### aludu cisco.

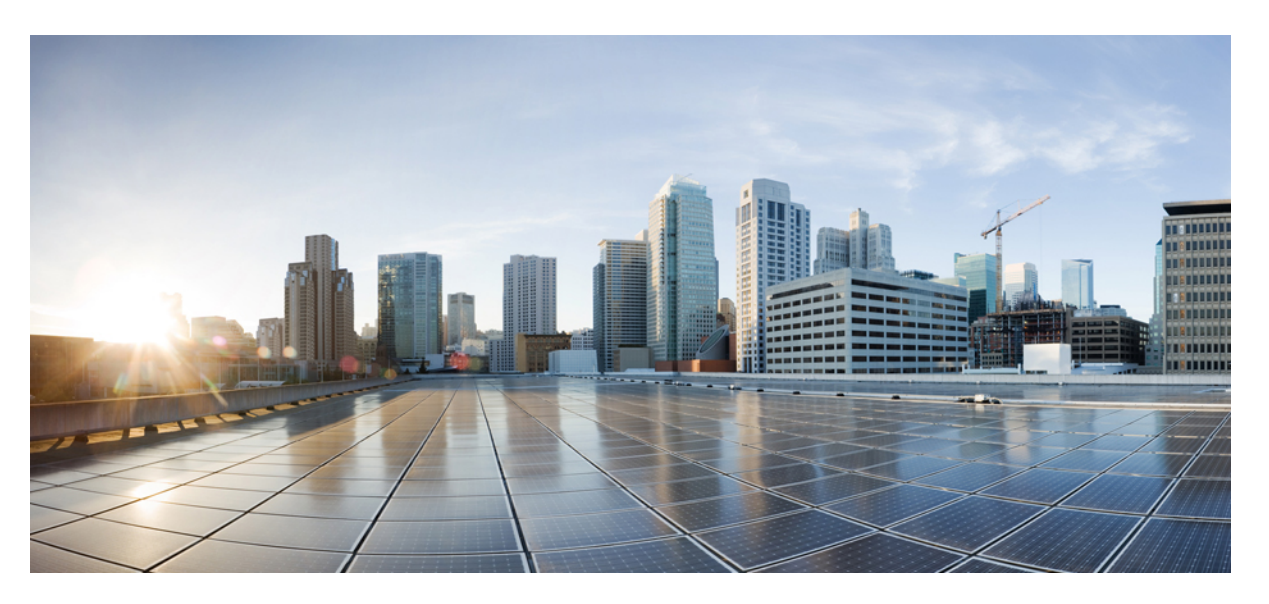

## **Cisco Cyber Vision Network Sensor Installation Guide for Cisco IC3000, Release 4.1.0**

**First Published:** 2021-01-01 **Last Modified:** 2021-01-01

### **Americas Headquarters**

Cisco Systems, Inc. 170 West Tasman Drive San Jose, CA 95134-1706 USA http://www.cisco.com Tel: 408 526-4000 800 553-NETS (6387) Fax: 408 527-0883

© 2019–2021 Cisco Systems, Inc. All rights reserved.

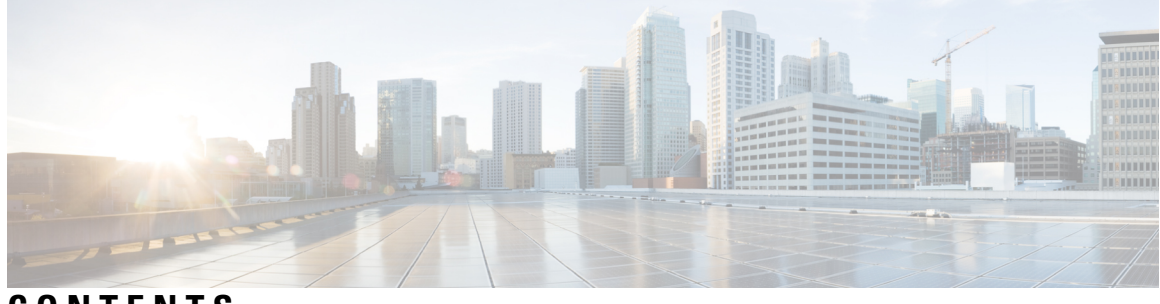

**CONTENTS**

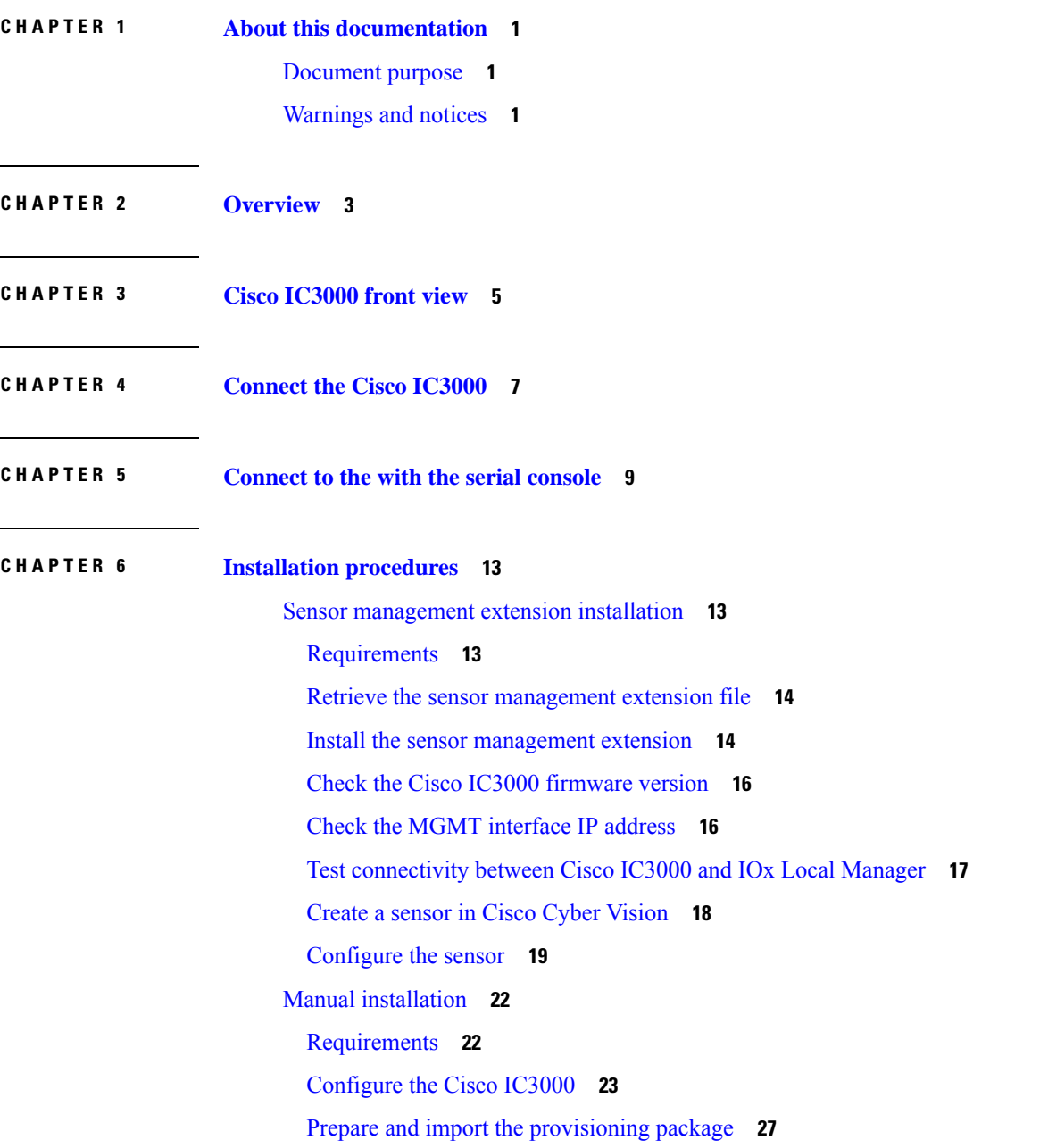

Enable Active [Discovery](#page-31-0) **28**

Manual [installation](#page-33-0) without USB (Local Manager access) **30**

[Requirements](#page-33-1) **30**

[Configure](#page-34-0) the Cisco IC3000 **31**

Access the Local [manager](#page-38-0) **35**

Install the sensor virtual [application](#page-39-0) **36**

Configure the sensor virtual [application](#page-41-0) **38**

Import the [provisioning](#page-43-0) package **40**

Reboot the Cisco [IC3000](#page-45-0) **42**

Enable Active [Discovery](#page-45-1) **42**

#### **CHAPTER 7 Upgrade [procedures](#page-48-0) 45**

Upgrade through the Local [Manager](#page-48-1) **45** Upgrade with the [combined](#page-52-0) update file **49**

**Cisco Cyber Vision Network Sensor Installation Guide for Cisco IC3000, Release 4.1.0**

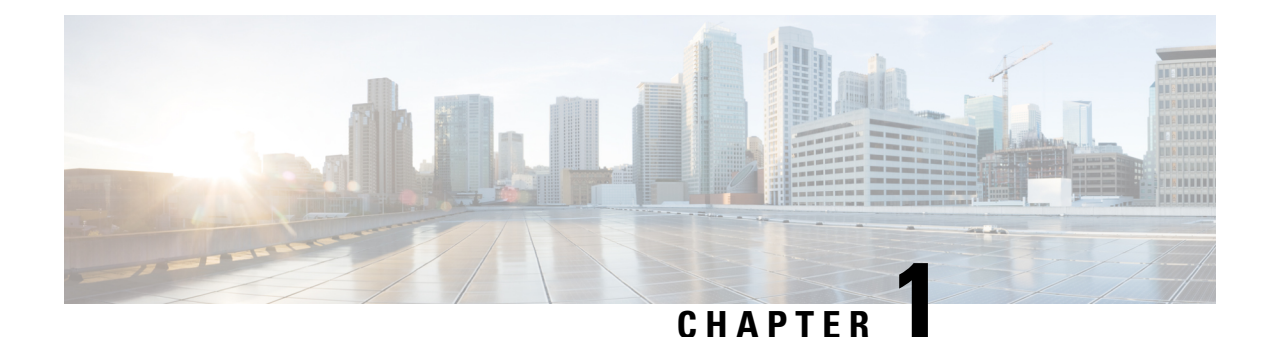

# <span id="page-4-0"></span>**About this documentation**

- [Document](#page-4-1) purpose, on page 1
- [Warnings](#page-4-2) and notices, on page 1

## <span id="page-4-1"></span>**Document purpose**

This installation guide describes how to perform a clean installation of Cisco Cyber Vision on a Cisco IC3000 Industrial Compute Gateway.

This documentation is applicable to **system version 4.1.0**.

## <span id="page-4-2"></span>**Warnings and notices**

This manual contains notices you have to observe to ensure your personal safety as well as to prevent damage to property.

The notices referring to your personal safety and to your property damage are highlighted in the manual by a safety alert symbol described below. These notices are graded according to the degree of danger.

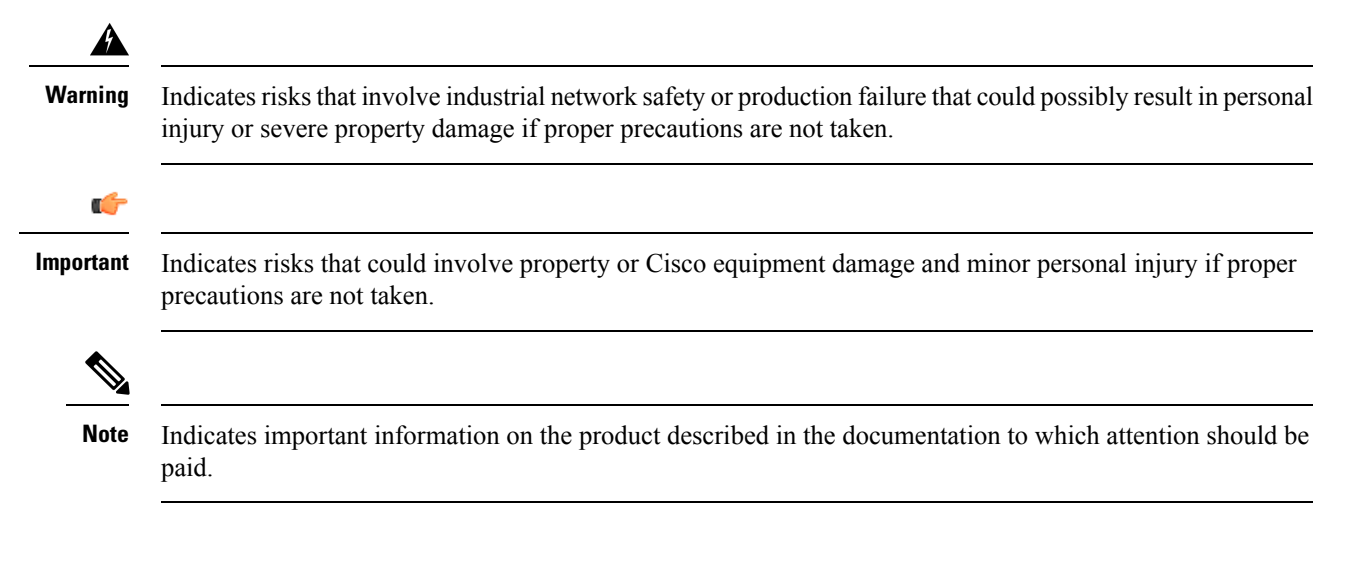

 $\mathbf I$ 

#### **Cisco Cyber Vision Network Sensor Installation Guide for Cisco IC3000, Release 4.1.0**

٦

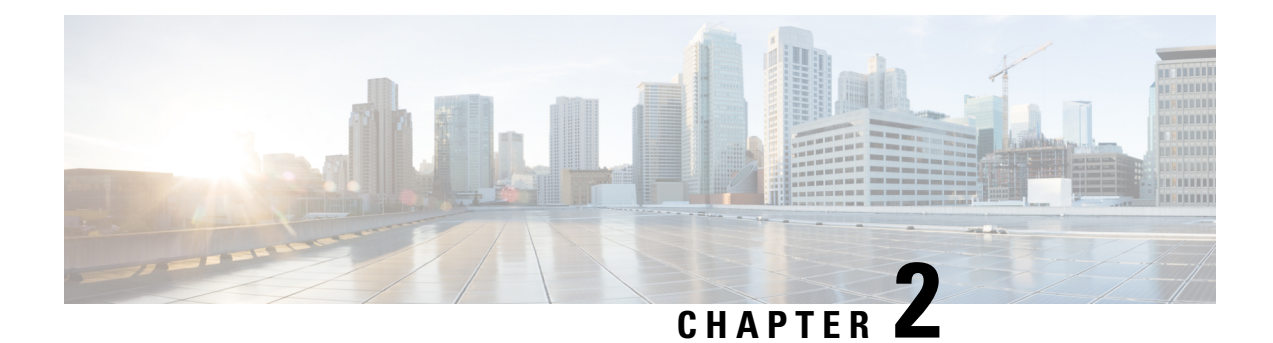

# <span id="page-6-0"></span>**Overview**

• [Overview,](#page-6-1) on page 3

## <span id="page-6-1"></span>**Overview**

The Cisco IC3000 Industrial Compute Gateway is an edge computing platform which extends the cloud computing paradigm to the edge of the network. The Cisco IC3000 captures traffic in SPAN mode. It contains 2 RJ45 10/100/1000 BaseT connectors ports and 2 SFP fiber ports to connect switches in port mirroring.

To enroll the Cisco IC3000 in Cisco Cyber Vision, take a moment to look at the Cisco [IC3000](#page-8-1) front view, then start by [Connect](#page-10-1) the Cisco IC3000, and proceed with one of the installation methods available:

- Use Sensor [management](#page-16-1) extension installation available on cisco.com (recommended).
- Perform a Manual [installation](#page-25-0).
- Perform a Manual [installation](#page-33-0) without USB (Local Manager access).

To upgrade the Cisco IC3000, refer to one of the methods available:

- Use the Upgrade with the [combined](#page-52-0) update file.
- If the sensor management was used to deploy the sensor, use the redeploy button from the sensor popup.
- Upgrade through the CLI.

**Overview**

 $\mathbf I$ 

٦

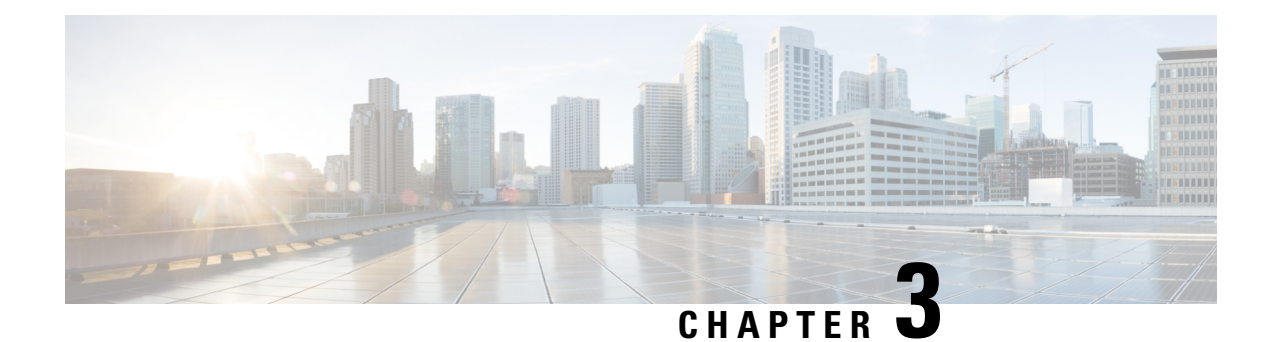

# <span id="page-8-0"></span>**Cisco IC3000 front view**

• Cisco [IC3000](#page-8-1) front view, on page 5

# <span id="page-8-1"></span>**Cisco IC3000 front view**

Before starting, take a moment to note and unscrew the following parts you're going to use during the procedure.

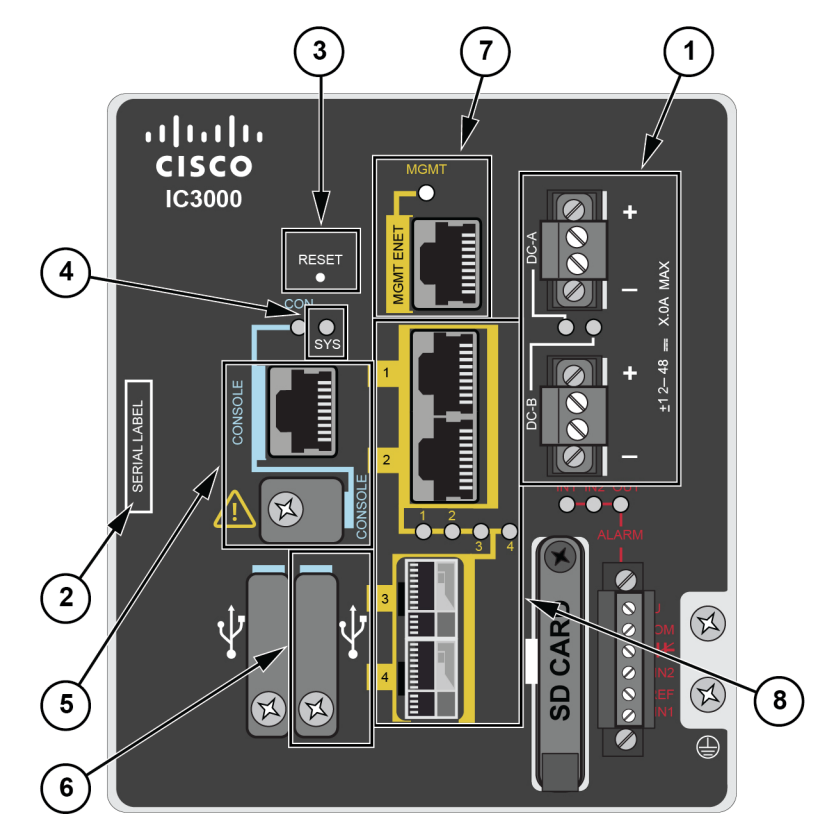

- DC-in connectors **(1)**
- Serial number **(2)**
- Reset pinhole **(3)**
- SYS LED **(4)**
- Console connectors **(5)**: RJ-45 and mini-USB
- USB port 2 **(6)**
- MGMT Ethernet port **(7)**: Local Manager and Collection network interfaces
- Industrial Network Interfaces **(8)**: 2x RJ45 10/100/1000 BaseT connectors and 2x SFP fiber ports

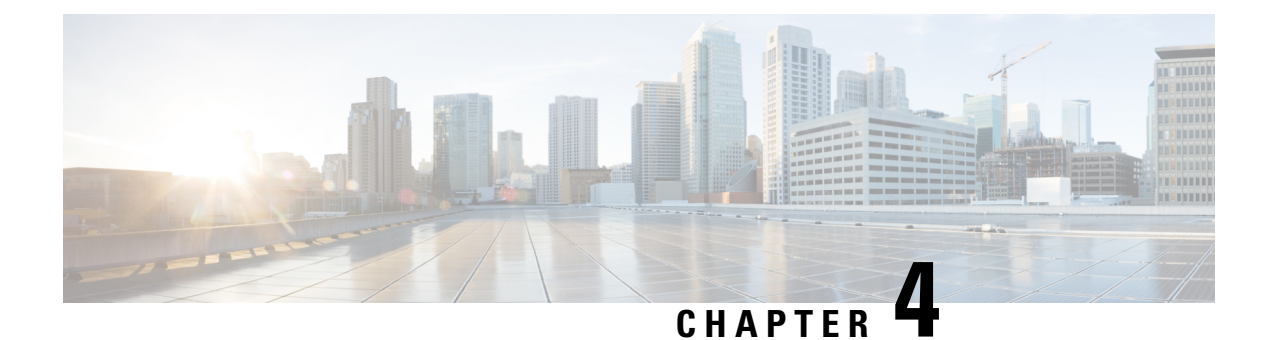

# <span id="page-10-0"></span>**Connect the Cisco IC3000**

• [Connect](#page-10-1) the Cisco IC3000, on page 7

# <span id="page-10-1"></span>**Connect the Cisco IC3000**

The Cisco IC3000 contains 4 independent ports which can be used to capture in SPAN mode or to do active scanning on the network. Depending on the port usage the corresponding switch port must have the right configuration (SPAN or access).

The Cisco IC3000's Industrial network interface to do the dPI is to be connected to **switches configured in port mirroring only**.

To connect the network interfaces to the Cisco IC3000:

#### **Procedure**

- **Step 1** Connect the Collection network interface (IC3000 to Center) to the MGMT ENET port **(1)**.
- **Step 2** Connect the Industrial network interface (IC3000 to on-site switches) to ports 1, 2, 3, 4 (up to 4 switches configured in port mirroring or access depending on the port usage).
- **Step 3** Ports 1 and 2 are RJ45 10/100/1000 BaseT Connectors **(2)**.
	- Ports 3 and 4 are SFP fiber ports **(3)**.

I

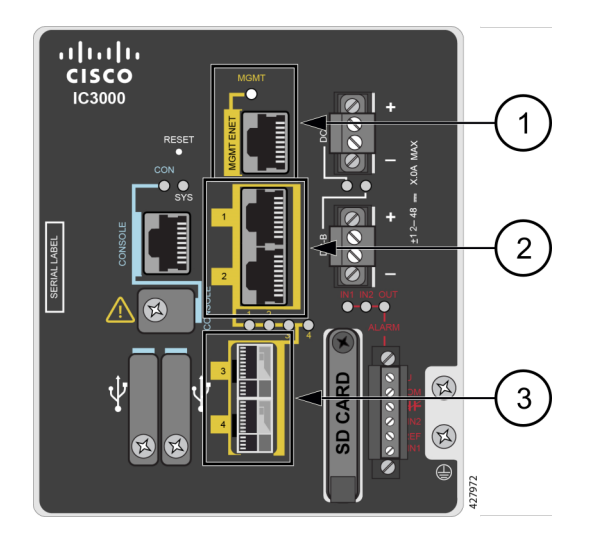

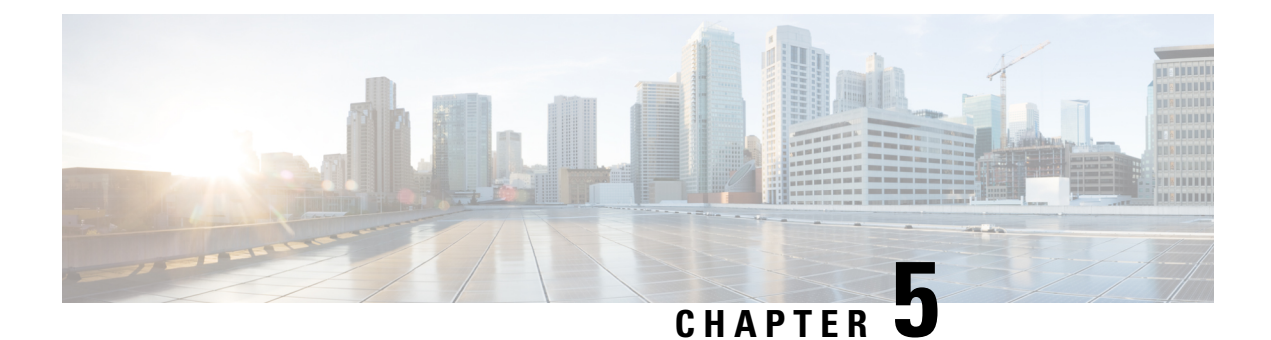

# <span id="page-12-0"></span>**Connect to the with the serial console**

• [Connect](#page-12-1) to the Cisco IC3000 with the serial console, on page 9

# <span id="page-12-1"></span>**Connect to the Cisco IC3000 with the serial console**

This section describes how to establish a connection to the Cisco IC3000 from Windows 10 using PuTTY. It is required to perform a sensor management extension installation and to enable Active Discovery (optional) when performing a manual installation.

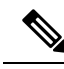

**Note** This procedure will also work for other versions of Windows.

#### **Requirements:**

- A RJ45 or mini USB console cable.
- A serial console emulator, like PuTTY.

To connect a console to the Cisco IC3000:

#### **Procedure**

**Step 1** Download and install on your computer a serial console emulator like PuTTY. Refer to its own documentation to use it.

**Step 2** Connect your computer to the Cisco IC3000 through its serial port using the RJ45 or mini USB console cable. If you are using **Windows**, you need to identify to which COM port the console is connected.

To identify the COM port:

**Step 3** Right click on the Windows Start icon and select "Device Manager".

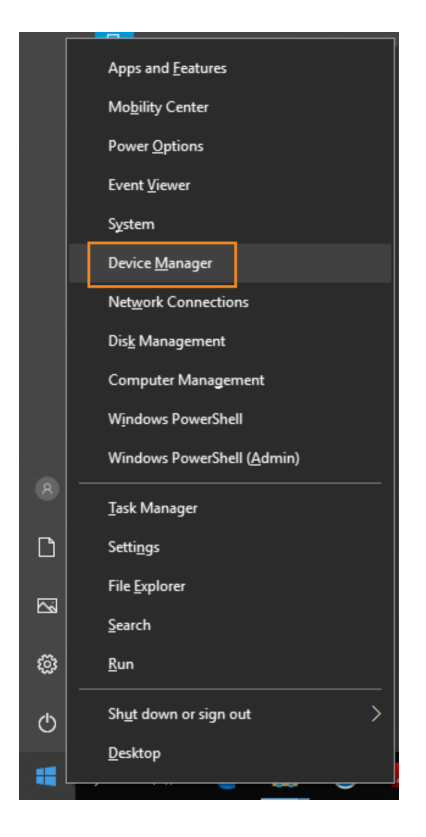

**Step 4** Scroll down and click "Ports (COM & LPT)" menu. The COM number appears.

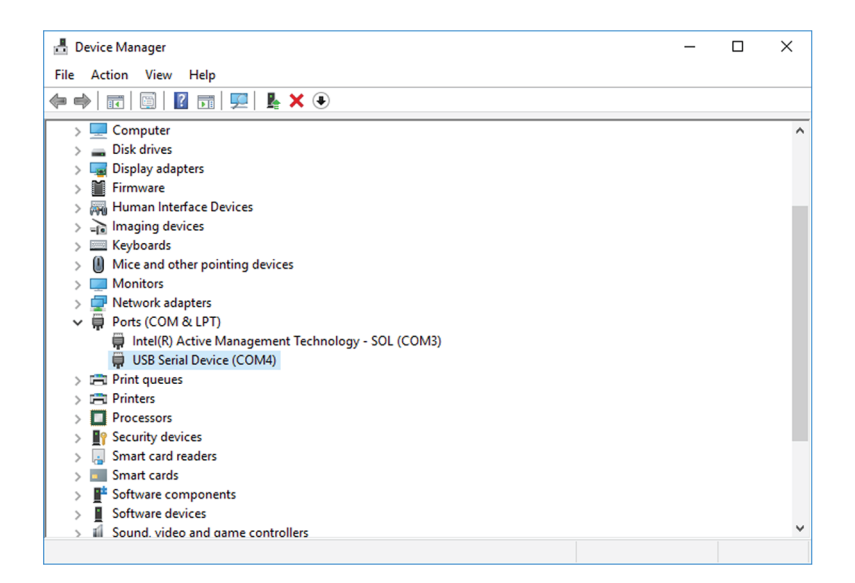

To start a connection to the Cisco IC3000:

- **Step 5** Make sure there is no USB drive plugged into the Cisco IC3000.
- **Step 6** Disconnect the Cisco IC3000 from the DC Current source.
- **Step 7** Open PuTTY.

The following screen appears:

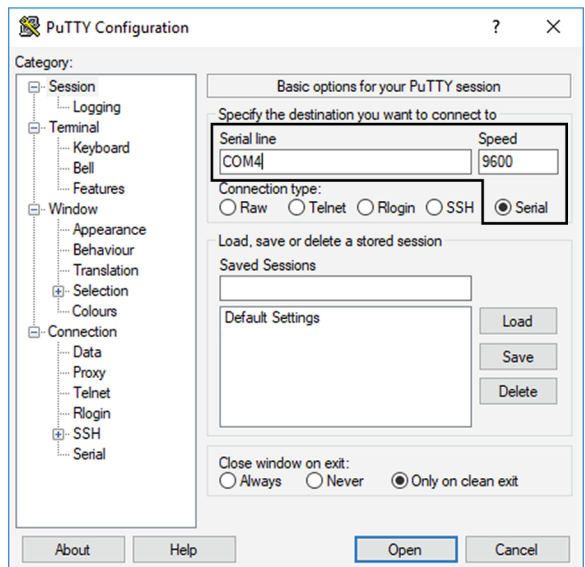

**Step 8** Select Serial for the Connection type.

- **Step 9** Enter "COM<number>" into the serial line field. Set speed at 9600.
- **Step 10** Click Open to display the shell prompt for PuTTY.
- **Step 11** Connect the Cisco IC3000 to the DC current source.

Wait a few moments. When booting is complete, the shell prompt will ask you to press return to start. The connection has established with success.

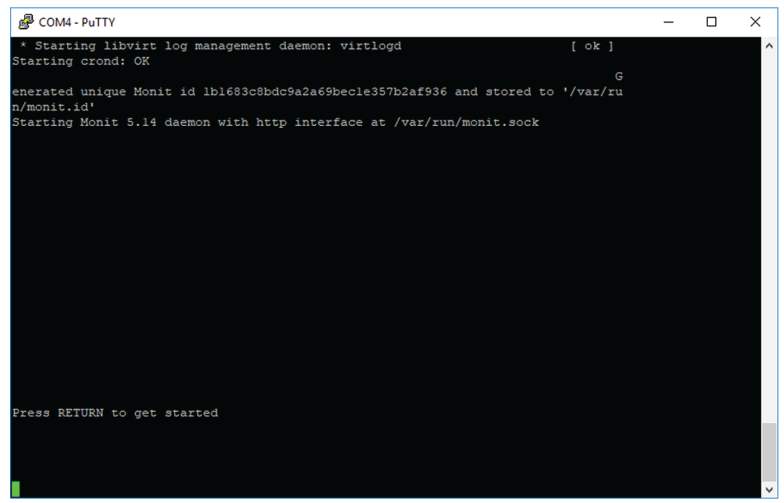

I

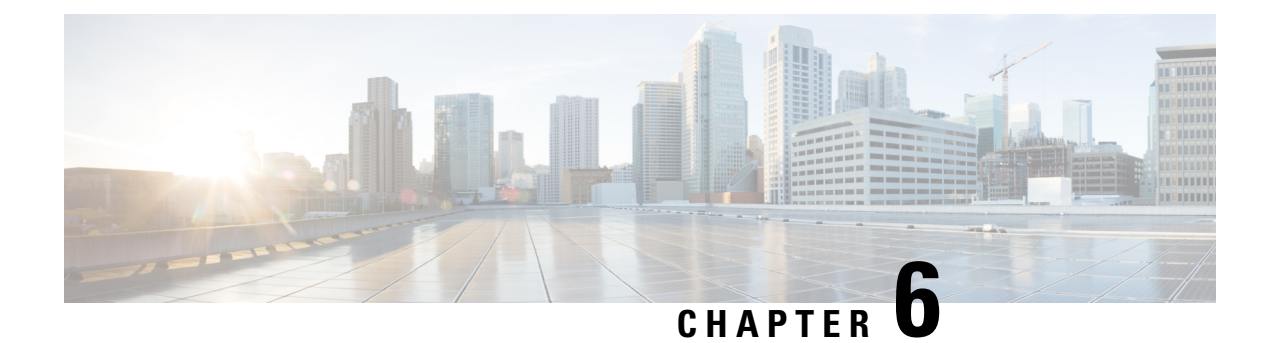

# <span id="page-16-0"></span>**Installation procedures**

- Sensor [management](#page-16-1) extension installation, on page 13
- Manual [installation,](#page-25-0) on page 22
- Manual [installation](#page-33-0) without USB (Local Manager access), on page 30

## <span id="page-16-1"></span>**Sensor management extension installation**

This section explains how to install the Cisco IC3000 thanks to the sensor management extension. You will:

- **1.** Retrieve the sensor management extension on cisco.com.
- **2.** Install the sensor management extension on Cisco Cyber Vision.
- **3.** Connect to the Cisco IC3000 with the serial console and check its firmware version and management interface IP address.
- **4.** Create a new sensor on Cisco Cyber Vision through the Cisco device deployment and proceed to its configuration.

### <span id="page-16-2"></span>**Requirements**

The hardware must have an access set to the Local Manager and to the CLI (ssh or console port).

#### **Required material and information:**

- An Admin or Product access to Cisco Cyber Vision.
- The network information of the Collection network interface (IP address, subnet mask and gateway).
- A RJ45 or mini USB console cable.
- A serial console emulator, like PuTTY.

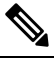

To be able to use the Cisco Cyber Vision sensor management **Note** extension, an IP address reachable by the Center Collection interface must be set on the Collection VLAN.

### <span id="page-17-0"></span>**Retrieve the sensor management extension file**

- **1.** On cisco.com, navigate to Cisco Cyber Vision's Software Download page.
- **2.** Download Cisco Cyber Vision Sensor Management Extension for IoX sensor setup. Version of the extension must be the same as the version of the center.

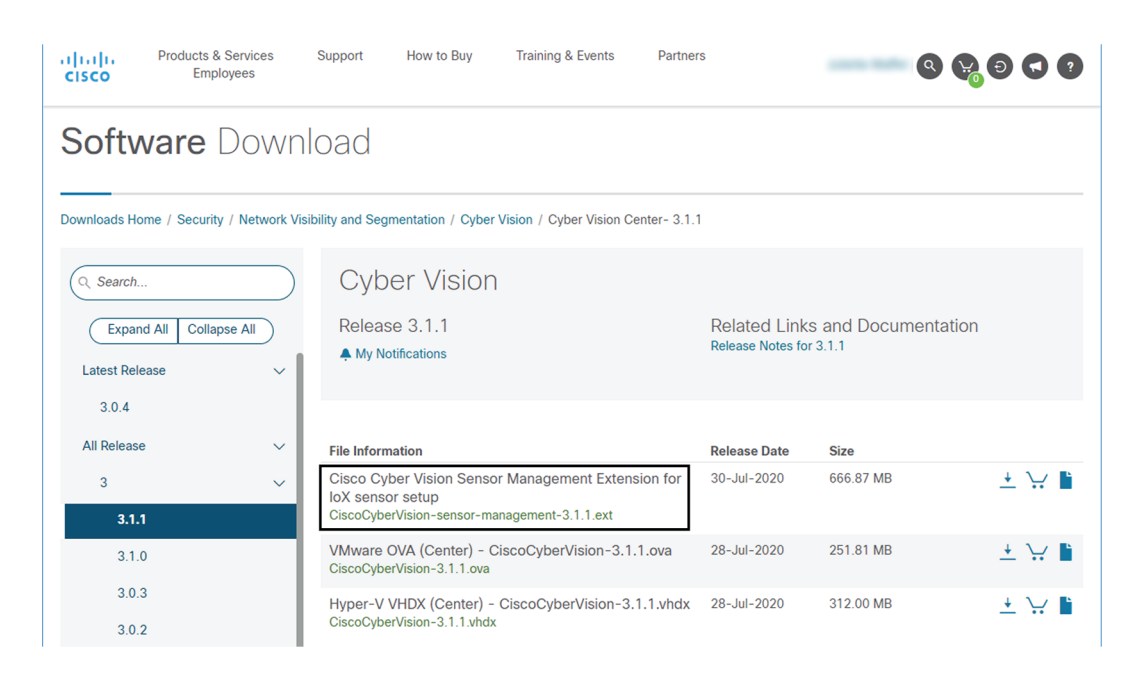

### <span id="page-17-1"></span>**Install the sensor management extension**

- **1.** In Cisco Cyber Vision, navigate to Admin > Extensions.
- **2.** Click Import extension file and select CiscoCyberVision-sensor-management-<version>.ext.

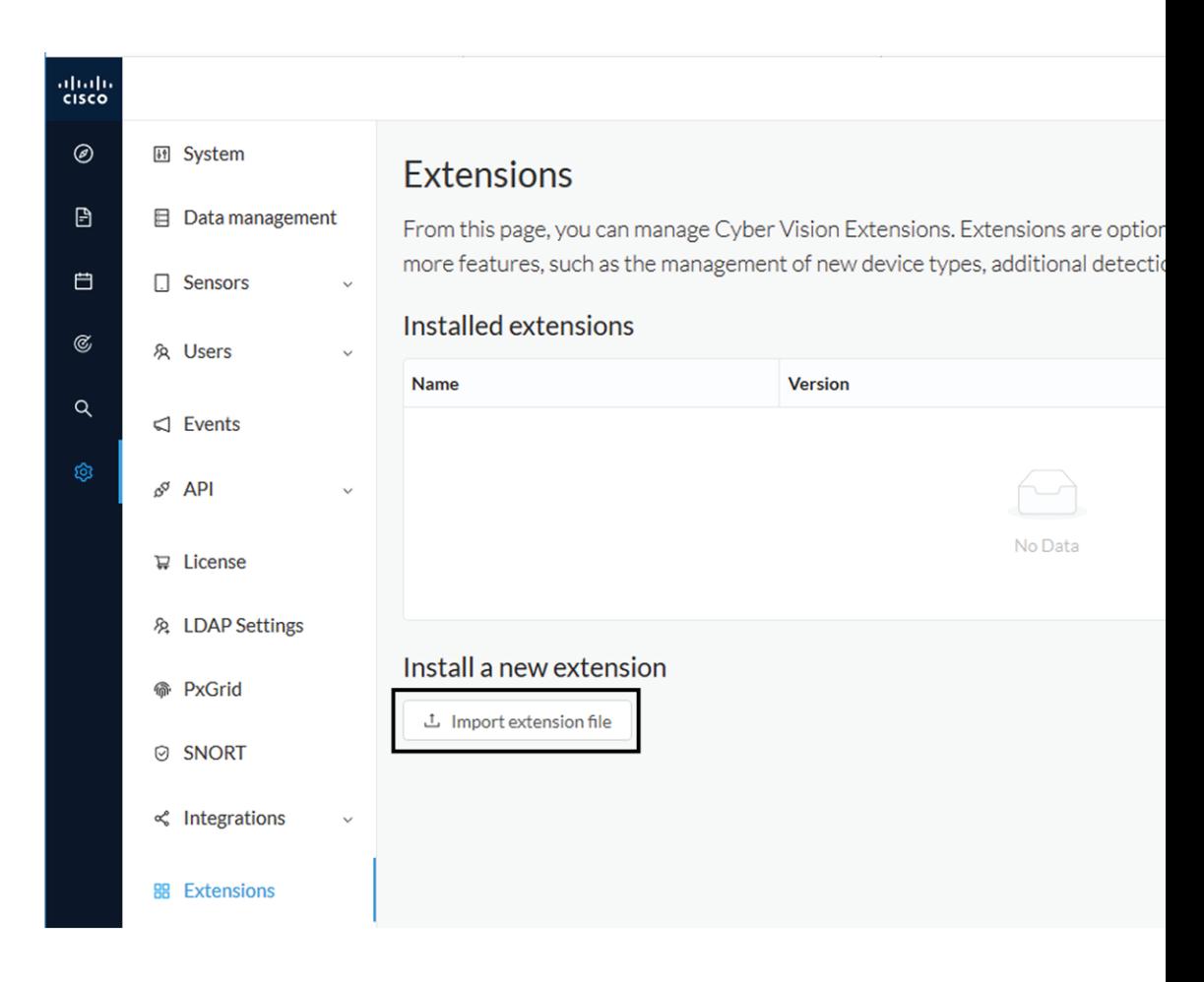

The file upload takes a few minutes.

#### **Extensions**

From this page, you can manage Cyber Vision Extensions. Extensions are optional add-ons to Cyber Vision Center which provide more features, such as the management of new device types, additional detection engines, or integrations with external services.

#### Installation

Uploading... Please do not quit or refresh the page.

#### Extensions

From this page, you can manage Cyber Vision Extensions. Extensions are optional add-ons to Cyber Vision Center which provide more features, such as the management of new device types, additional detection engines, or integrations with external services.

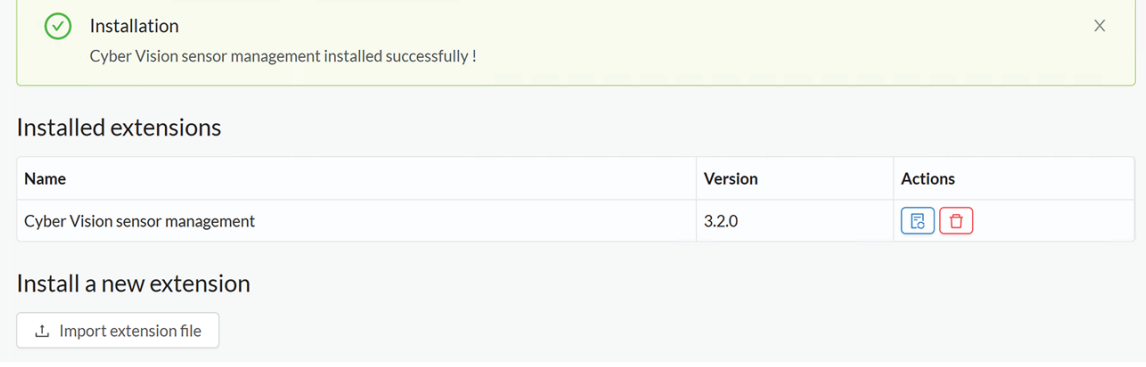

## <span id="page-19-0"></span>**Check the Cisco IC3000 firmware version**

To ensure a proper installation of the Cisco IC3000, you must check that its firmware version is 1.2.1 or newer.

#### **Procedure**

**Step 1** To check the version:

**Step 2** • Use the following command in the Cisco IC3000 shell prompt:

ic3k>show version

**Example:**

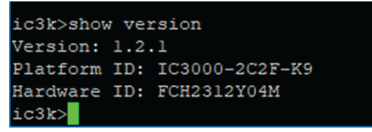

The version should be 1.2.1 or newer.

## <span id="page-19-1"></span>**Check the MGMT interface IP address**

Check that the IP address set on the MGMT network is the one you've configured on the Cisco Cyber Vision GUI.

To check the MGMT network interface:

Ш

#### **Procedure**

**Step 1** Use the following command in the Cisco IC3000 shell prompt:

ic3k>show interfaces

**Step 2** Search for the reference "svcbr\_0" which corresponds to the MGMT interface.

The IP address you've set as Host Management on Cisco Cyber Vision GUI should follow the mention "inet addr: <IP ADDRESS>".

#### **Example:**

```
dr d0:ec:35:ca:99:a0
                         Bcast:192.168.71.255 Mask:255.255.255.0
     addr:192.168.71.22
inet
            fe80::d2ec:35ff:feca:99a0/64 Scope:Link
inet.6
UP BROADCAST RUNNING MULTICAST MTU:1500 Metric:1
RX packets:227 errors:0 dropped:0 overruns:0 frame:0
TX packets:16 errors:0 dropped:0 overruns:0 carrier:0
collisions:0 txqueuelen:1000
RX bytes:12676 (12.3 KiB) TX bytes:1980 (1.9 KiB)
```
**Step 3**

### <span id="page-20-0"></span>**Test connectivity between Cisco IC3000 and IOx Local Manager**

To proceed with the installation, you must first test if you have access to the Cisco IC3000's Cisco IOx Local Manager. To do so:

- **1.** Open Chrome.
- **2.** Access Cisco Iox Local Manager using the Cisco IC3000's MGMT IPaddress and the MGMT port number, which is 8443:

https://Management\_Address:8443

ex: https://192.168.71.22:8443

**3.** If you're able to see the following screen it means that the connectivity between the Cisco IC3000 and IOx Local Manager is on.

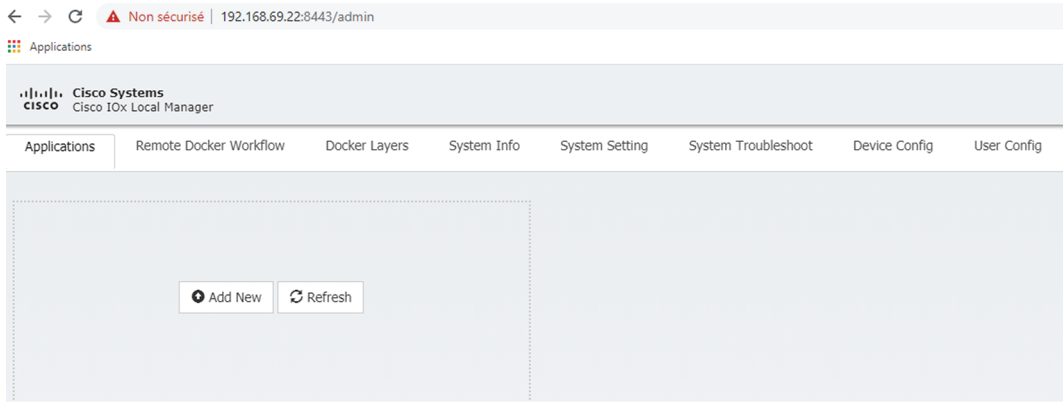

## <span id="page-21-0"></span>**Create a sensor in Cisco Cyber Vision**

**1.** In Cisco Cyber Vision, navigate to Admin > Sensors > Sensor Explorer and click Install sensor, then Install via extension.

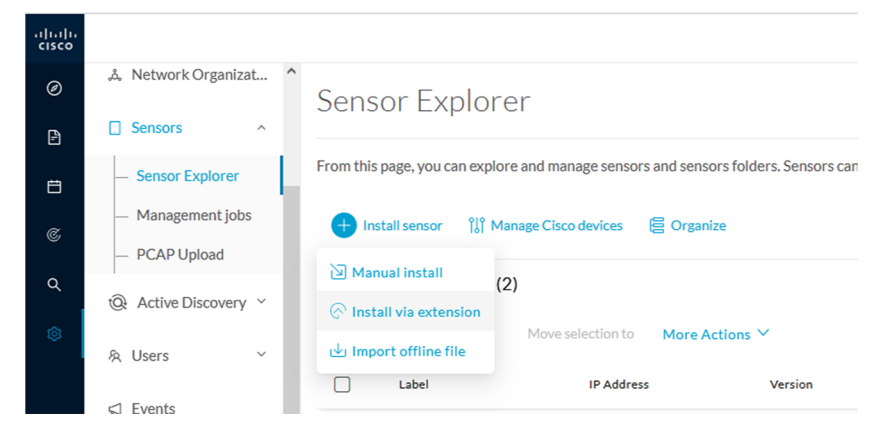

- **2.** Fill the requested fields so Cisco Cyber Vision can reach the equipment:
	- IP Address: admin address of the equipment
	- Port: management port (8443)
	- User: user with the admin rights of the equipment
	- Password: password of the admin user
	- Capture Mode: Optionally, select a capture mode.

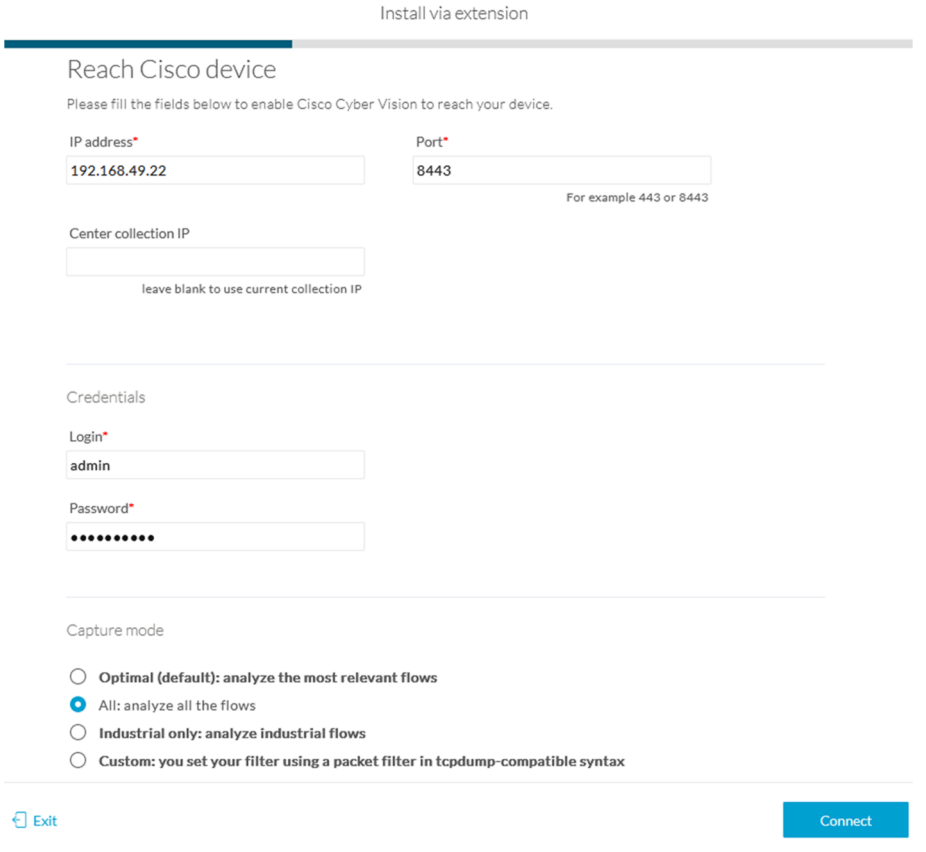

**3.** Click the Connect button.

The Center will join the equipment and display the second parameter list.For thisstep to succeed, the equipment needs to be reachable by the Center on its eth0 connection for a Center with single interface or eth1 for a Center with dual interface.

### <span id="page-22-0"></span>**Configure the sensor**

Once the Center can join the equipment, you will have to configure the Cisco Cyber Vision IOx sensor app by setting the Collection interface and, if needed, Active Discovery.

While some parameters are filled automatically, you can still change them if necessary.

- **1.** Fill the following parameters for the Collection interface:
	- Collection IP address: IP address of the sensor in the sensor (must be different than the ip address of the device)
	- Collection subnet mask: mask of the Collection IP address
	- Collection gateway: gateway of the Collection IP address (optional)

÷

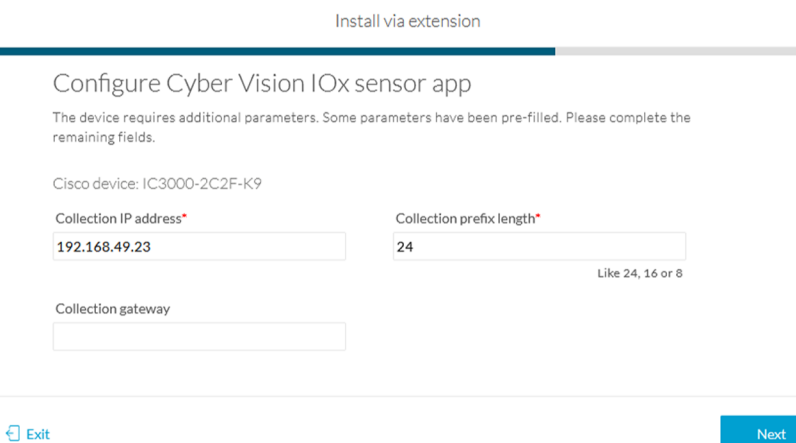

**2.** Select the Application type (passive only or passive and Active Discovery).

Install via extension

**3.** If selecting Passive and Active Discovery, the following fields will appear to set its interface:

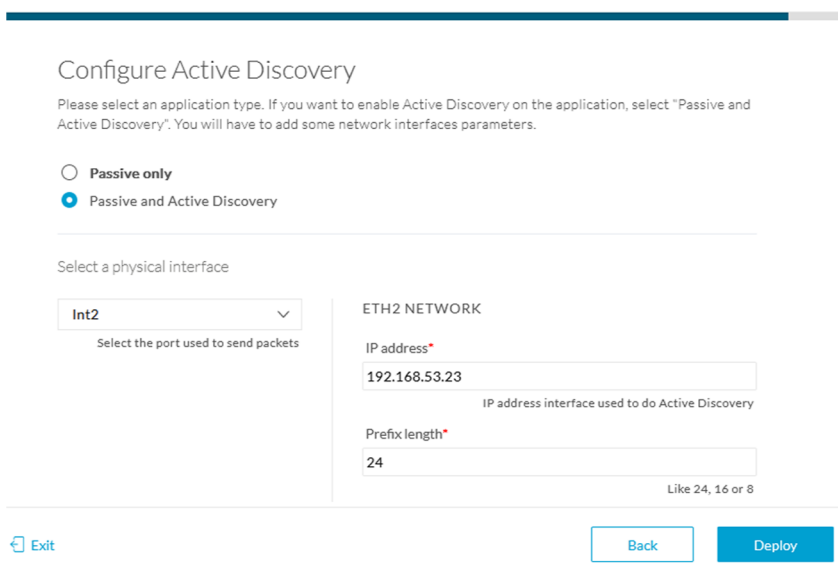

Physical interface: port that will be used to send packets.

• Physical interface: port that will be used to send packets.

# Configure Active Discovery

Please select an application type. If you want to enable Active Di interfaces parameters.

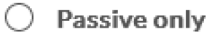

ο Passive and Active Discovery

Select a physical interface

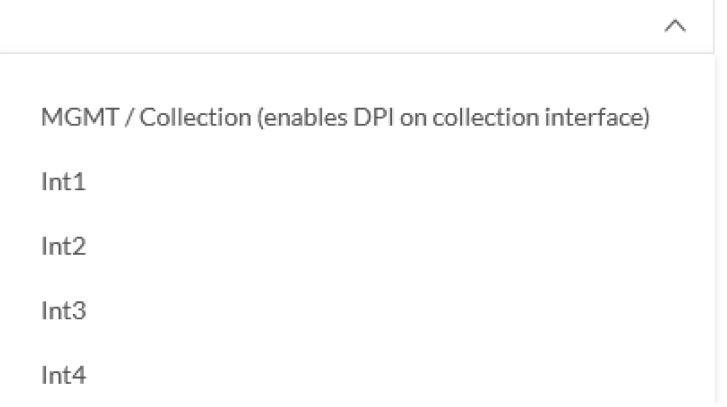

- IP address of the interface dedicated to Active Discovery.
- Prefix lenght: subnet mask of the interface.

Select a physical interface

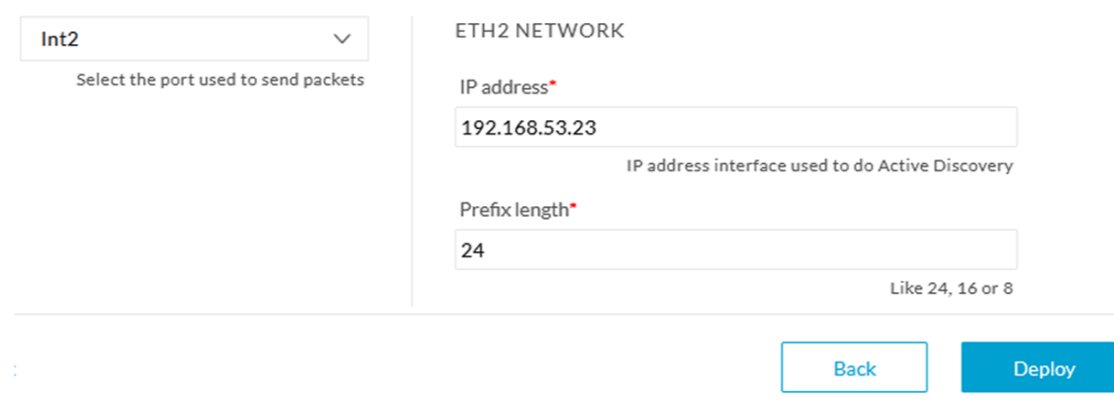

**4.** Click the Deploy button.

The Center starts deploying the sensor application on the target equipment. This can take a few minutes. Once the deployment is finished, a new sensor appears in the sensors list.

If Active Discovery has been enabled, the Active Discovery status will switch to Available and the Active Discovery button will be displayed in the right side panel as you click the sensor in the list.

The sensor status will turn to connected.

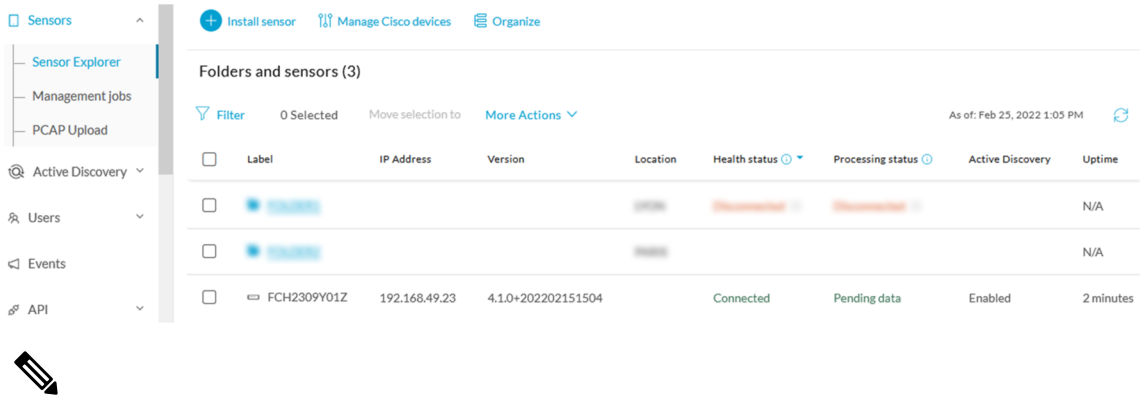

You can change the Active Discovery configuration by clicking the Active Discovery button. However, for changes to be applied, you will have to download a new provisioning package and deploy it on the hardware. **Note**

# <span id="page-25-1"></span><span id="page-25-0"></span>**Manual installation**

Thissection explains how to install the Cisco IC3000 manually. You will generate and retrieve the provisioning package from the Cisco Cyber Vision, and manually import it into the Cisco IC3000. The last step, which is optional, consists in enabling Active Discovery.

### **Requirements**

The hardware must have an access set to the Local Manager and to the CLI (ssh or console port).

#### **Required material and information:**

- An Admin or Product access to Cisco Cyber Vision.
- The serial number of the Cisco IC3000 to be configured (located on the hardware's front view).
- The Cisco IC3000 and sensor network information.
- The Cisco Cyber Vision Sensor application to collect from cisco.com, i.e. CiscoCyberVision-IOx-IC3K-<version>.tar.
- A console cable, for the connection to the hardware's console port.

OR

• An Ethernet cable, for the connection to one of the hardware's port.

Ш

### <span id="page-26-0"></span>**Configure the Cisco IC3000**

Login to Cisco Cyber Vision GUI to create and configure a new Cisco IC3000. During this step, you will have to set the Local Manager's and the Cisco IC3000 Sensor Application's network parameters to retrieve the provisioning package.

#### **Requirements:**

- An Admin or Product access to Cisco Cyber Vision.
- An IP addressing scheme for the Local Manager and the Collection Network Interfaces.

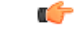

Make sure network information entered below is set accordingly to your network infrastructure and won't result in conflict. Any mistake could bring you to perform a factory reset of the Cisco IC3000 and to start the whole procedure again. **Important**

To create and configure the Cisco IC3000 in the GUI:

#### **Procedure**

**Step 1** Login to Cisco Cyber Vision.

**Step 2** Navigate to Admin > Sensors > Sensor Explorer.

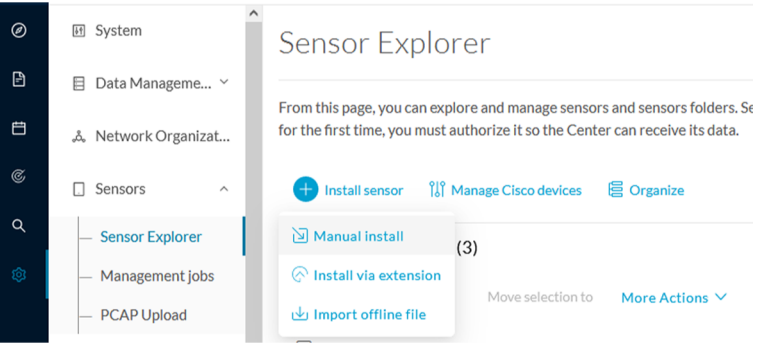

**Step 3** Click Manual install.

The manual sensor installation opens.

**Step 4** Select Cisco Cisco IC3000 as hardware model.

Manual install

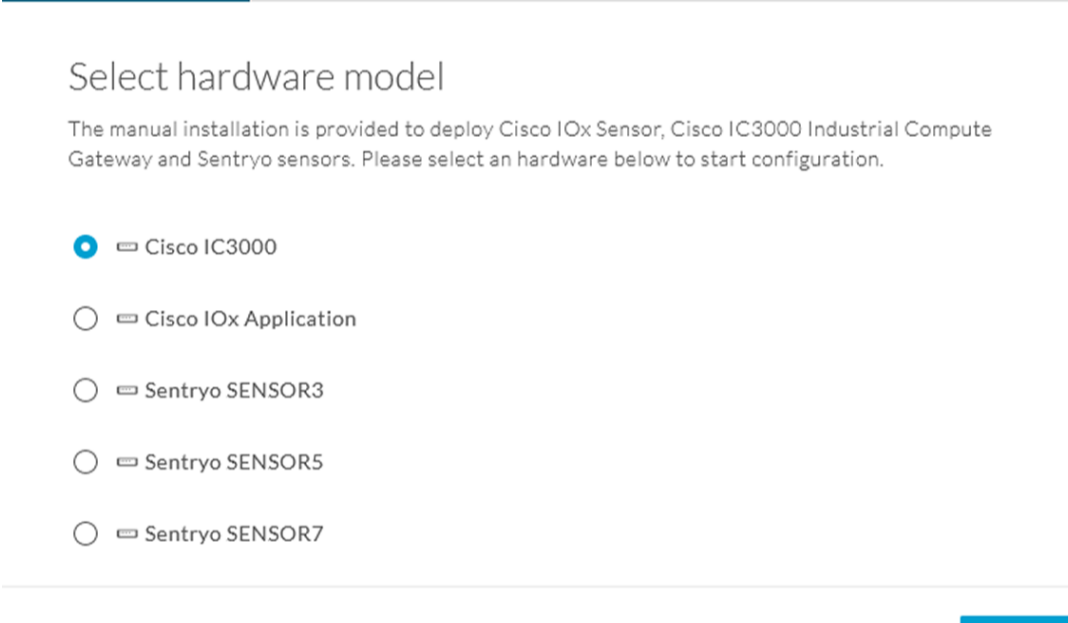

#### $\bigcup$  Exit

**Next** 

**Important** Two types of configuration are needed: - **Cisco Cisco IC3000 configuration** is to set the Local Manager Network to access the Cisco IC3000 device for configuration and troubleshooting purposes. - **Sensor configuration** is to set the Cisco Cyber Vision Sensor Application's to the Collection Network Interface for normal operation of Cisco Cyber Vision. Consequently, **two IP addresses belonging to different subnetworks** must be set accordingly to your network configuration. Pay attention to the contextual help to guide you through the configuration and keep these information stored for a later use.

#### **To set Cisco Cisco IC3000 Local Manager:**

Fill the following fields to set the Local Manager's network parameters and login:

Manual install

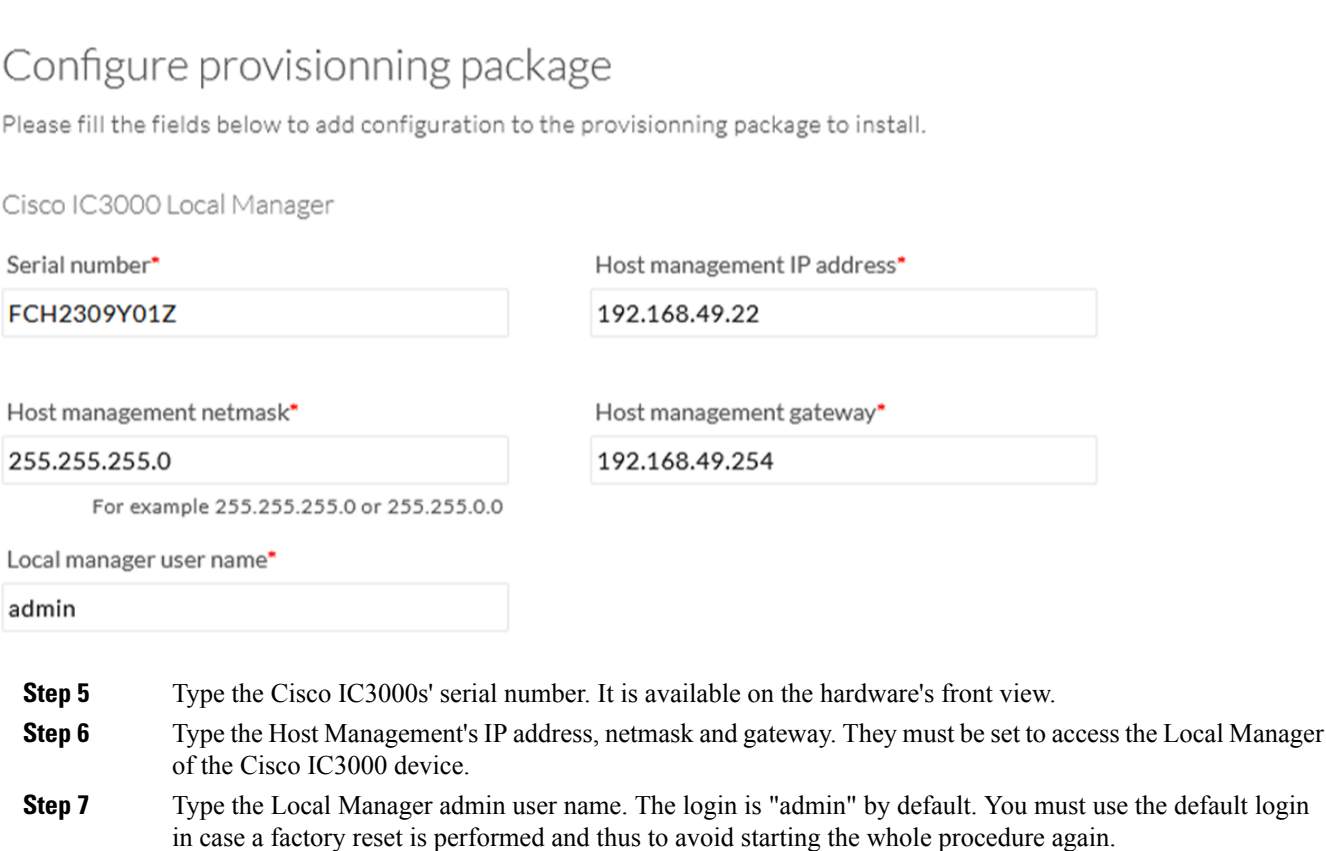

The user name will be asked later to log in to IOx Local Manager and in case of troubleshooting and configuration. Therefore, make sure to keep this piece of information stored.

#### **To set the Sensor application:**

Fill the following fields to set Cisco Cyber Vision Sensor Application's network parameters. These correspond to the Collection Network Interface within Cisco Cyber Vision's infrastructure.

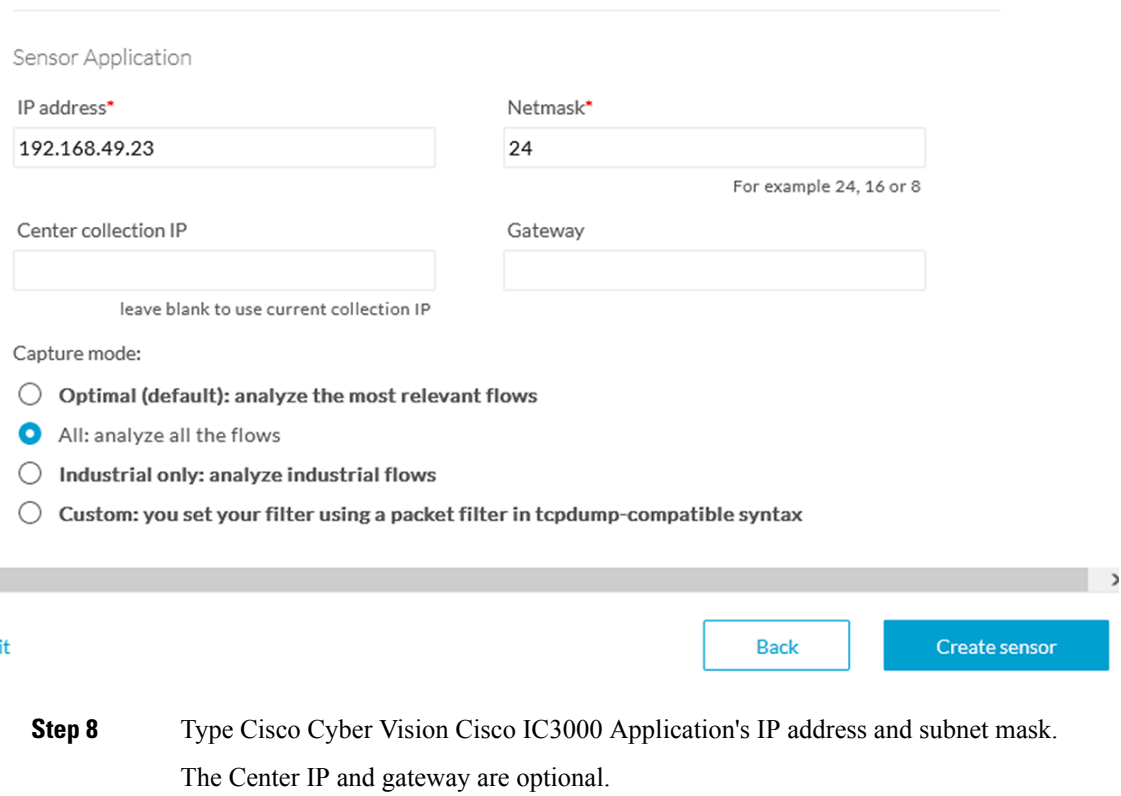

You can select the default capture mode and change it later.

**Step 9** Click Create Sensor.

To get the provisioning package:

- **Step 10** Set the Local Manager's password for troubleshooting. Make sure to keep this piece of information stored as it will be asked to access IOx Local Manager and for further troubleshooting and configuration purposes.
- **Step 11** Click the link to download the provisionning package.

Manual install

### Download provisionning package

The provisionning package should be placed in the root directory of USB mass storage, and plugged in the IC3000 / Sensor before powering it up or added in the right location of your IOx Application.

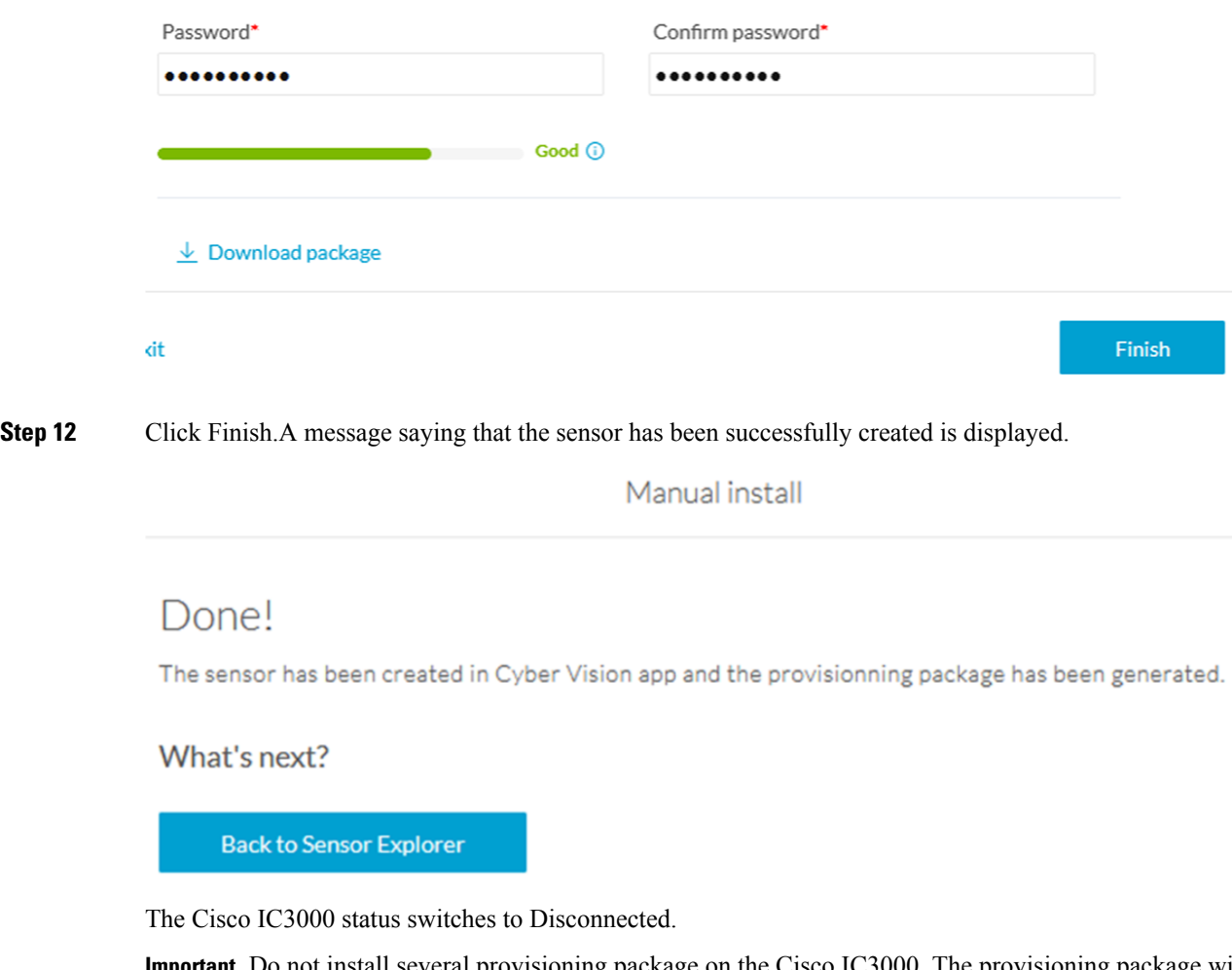

not install several provisioning package on the Cisco IC3000. The provisioning package will NOT overwrite a previously installed one with incorrect network information or a misconfigured password. In such case, a factory reset will have to be performed. **Important**

## <span id="page-30-0"></span>**Prepare and import the provisioning package**

To deploy the provisioning package in the Cisco IC3000:

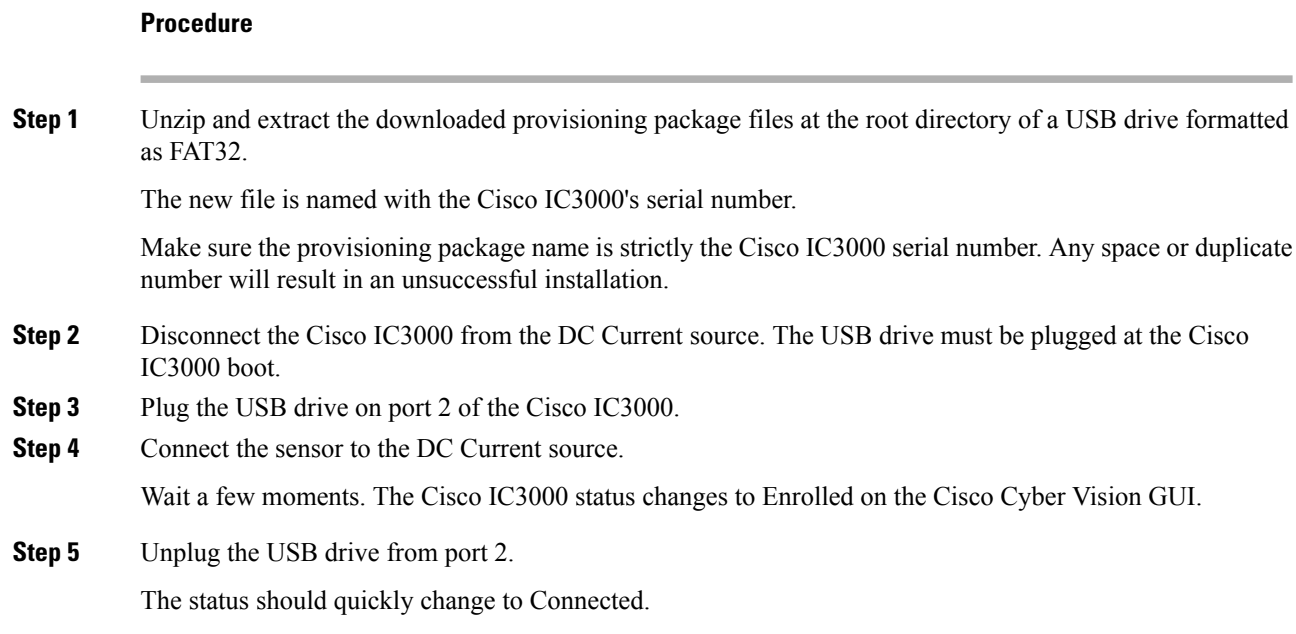

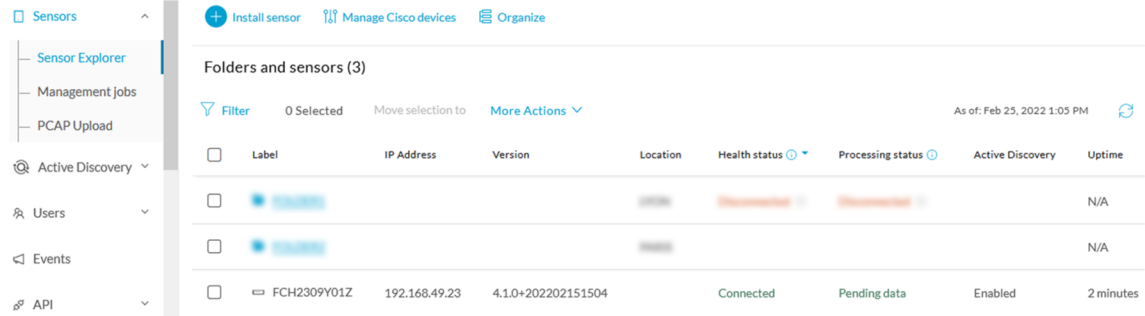

The provisioning package has been installed successfully on the Cisco IC3000 and traffic starts to appear in Cisco Cyber Vision.

## <span id="page-31-0"></span>**Enable Active Discovery**

**1.** Connect to the Cisco IC3000 console and type the following command to set the Active Discovery interface.

root@sensor:~# sbs-netconf

**2.** Choose which interface to configure between eth1, eth2, eth3 and eth4.

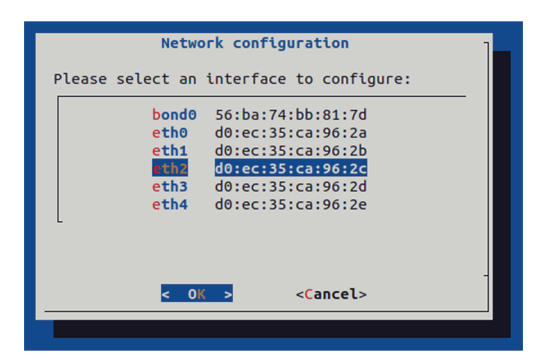

**3.** Select Active Discovery and make sure the right interface will be used for Active Discovery.

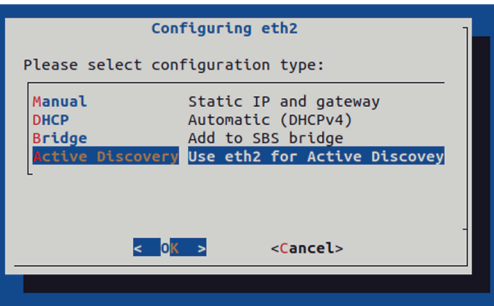

**4.** Type the subnetwork IP address dedicated to Active Discovery.

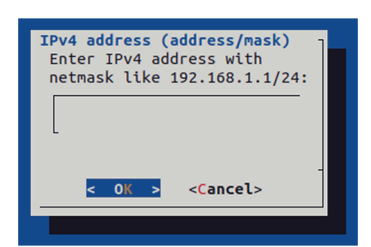

**5.** Select OK.

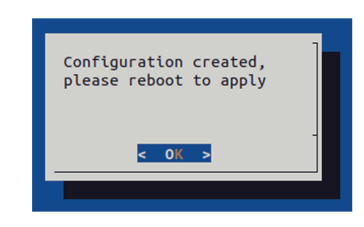

**6.** Type the following command to reboot the sensor.

root@sensor:~# reboot

**7.** On the Cisco Cyber Vision Sensor Explorer page, the sensor's Active Discovery status will switch to Enabled, and the Active Discovery button will appear on the sensor's right side panel. This may take a few moments.

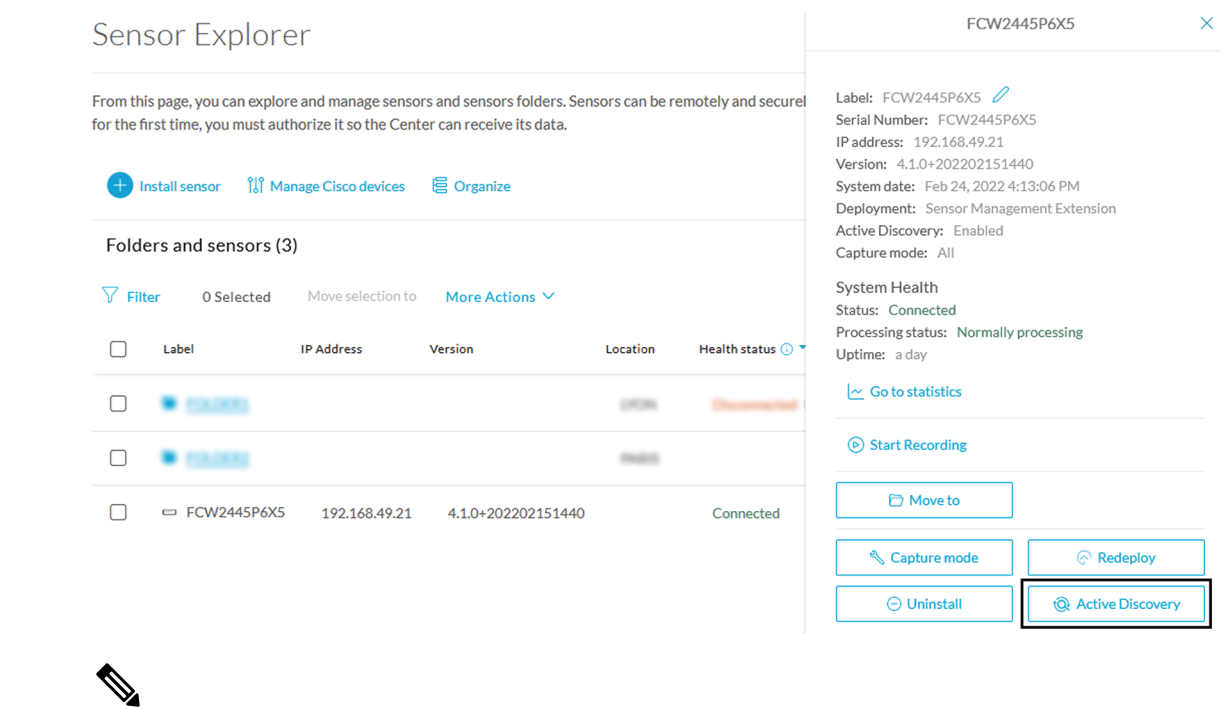

Note You can change the Active Discovery configuration by clicking the Active Discovery button. However, for changes to be applied, you will have to download a new provisioning package and deploy it on the hardware.

# <span id="page-33-0"></span>**Manual installation without USB (Local Manager access)**

This section explains how to install the Cisco IC3000 manually without USB. You will:

- **1.** Create and configure a new sensor on Cisco Cyber Vision to retrieve its provisioning package.
- **2.** Install and configure the virtual sensor application on the Local Manager to deploy the provisioning package on the Cisco IC3000.
- **3.** The last step, which is optional, consists in enabling Active Discovery on the Cisco IC3000.

### <span id="page-33-1"></span>**Requirements**

The hardware must have an access set to the Local Manager and to the CLI (ssh or console port).

#### **Required material and information:**

- An Admin or Product access to Cisco Cyber Vision.
- A Local Manager user account and password.
- The serial number of the Cisco IC3000 to be configured (located on the hardware's front view).
- An IP addressing scheme for the Local Manager and the Collection Network Interfaces.

Ш

• The Cisco Cyber Vision Sensor application to collect from cisco.com, i.e. CiscoCyberVision-IOx-IC3K-<version>.tar.

### <span id="page-34-0"></span>**Configure the Cisco IC3000**

Login to Cisco Cyber Vision GUI to create and configure a new Cisco IC3000. During this step, you will have to set the Local Manager's and the Cisco IC3000 Sensor Application's network parameters to retrieve the provisioning package.

#### **Requirements:**

- An Admin or Product access to Cisco Cyber Vision.
- An IP addressing scheme for the Local Manager and the Collection Network Interfaces.

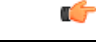

Make sure network information entered below is set accordingly to your network infrastructure and won't result in conflict. Any mistake could bring you to perform a factory reset of the Cisco IC3000 and to start the whole procedure again. **Important**

To create and configure the Cisco IC3000 in the GUI:

#### **Procedure**

**Step 1** Login to Cisco Cyber Vision.

**Step 2** Navigate to Admin > Sensors > Sensor Explorer.

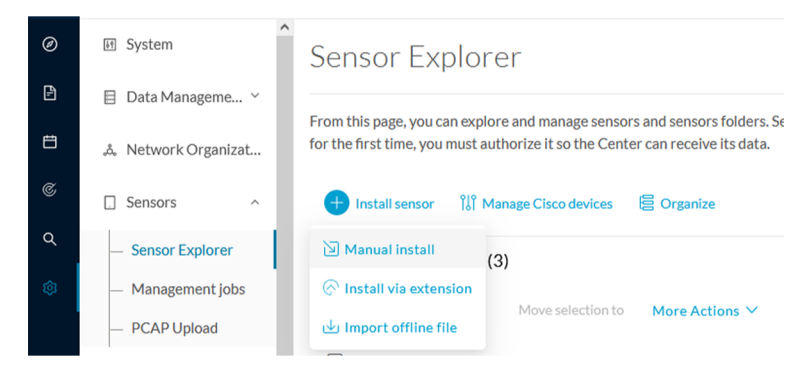

**Step 3** Click Manual install.

The manual sensor installation opens.

**Step 4** Select Cisco Cisco IC3000 as hardware model.

Manual install

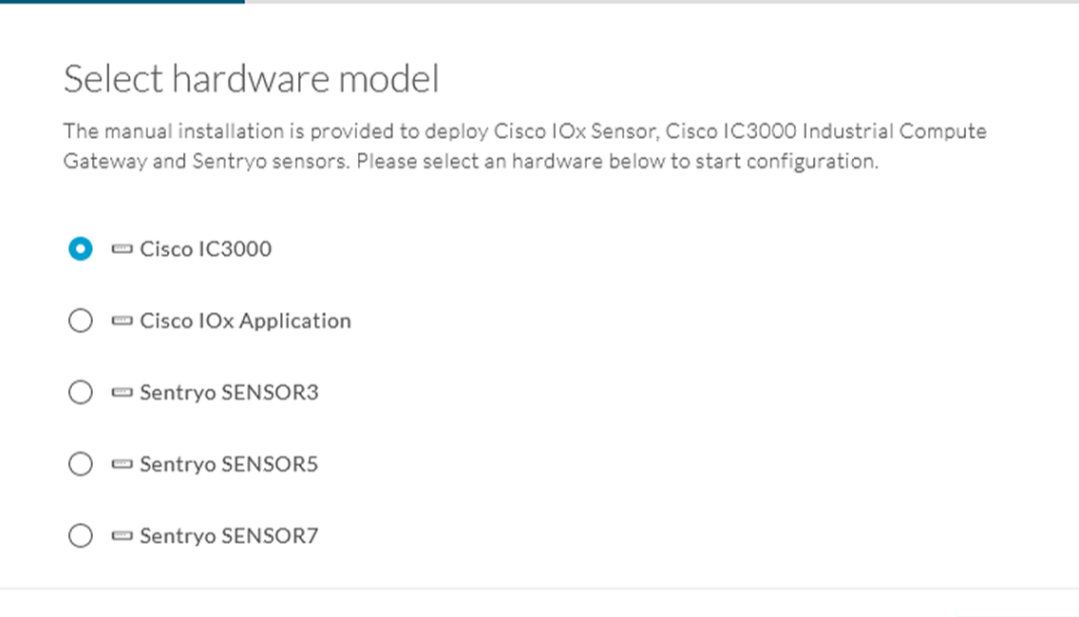

#### $\bigcup$  Exit

**Next** 

**Important** Two types of configuration are needed: - **Cisco Cisco IC3000 configuration** is to set the Local Manager Network to access the Cisco IC3000 device for configuration and troubleshooting purposes. - **Sensor configuration** is to set the Cisco Cyber Vision Sensor Application's to the Collection Network Interface for normal operation of Cisco Cyber Vision. Consequently, **two IP addresses belonging to different subnetworks** must be set accordingly to your network configuration. Pay attention to the contextual help to guide you through the configuration and keep these information stored for a later use.

#### **To set Cisco Cisco IC3000 Local Manager:**

Fill the following fields to set the Local Manager's network parameters and login:

Manual install

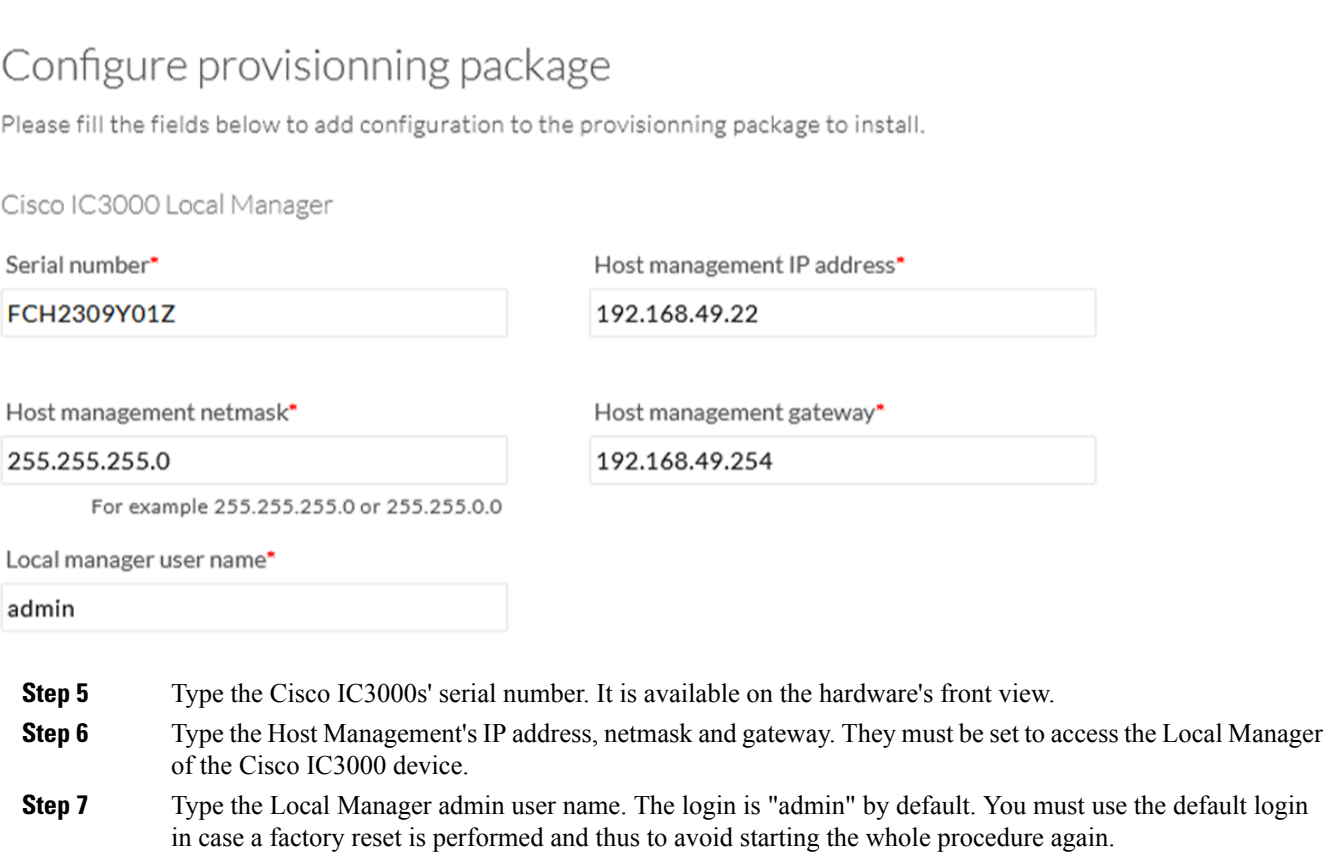

The user name will be asked later to log in to IOx Local Manager and in case of troubleshooting and configuration. Therefore, make sure to keep this piece of information stored.

#### **To set the Sensor application:**

Fill the following fields to set Cisco Cyber Vision Sensor Application's network parameters. These correspond to the Collection Network Interface within Cisco Cyber Vision's infrastructure.

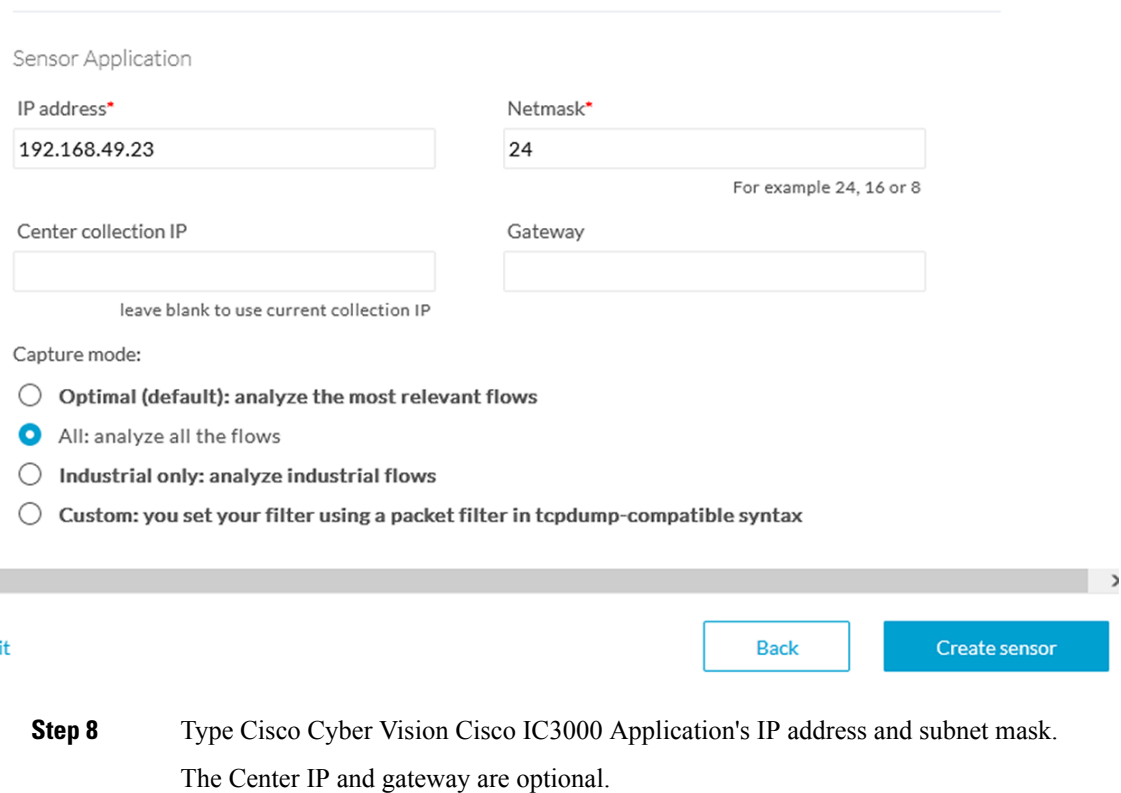

You can select the default capture mode and change it later.

**Step 9** Click Create Sensor.

To get the provisioning package:

- **Step 10** Set the Local Manager's password for troubleshooting. Make sure to keep this piece of information stored as it will be asked to access IOx Local Manager and for further troubleshooting and configuration purposes.
- **Step 11** Click the link to download the provisionning package.

Manual install

### Download provisionning package

The provisionning package should be placed in the root directory of USB mass storage, and plugged in the IC3000 / Sensor before powering it up or added in the right location of your IOx Application.

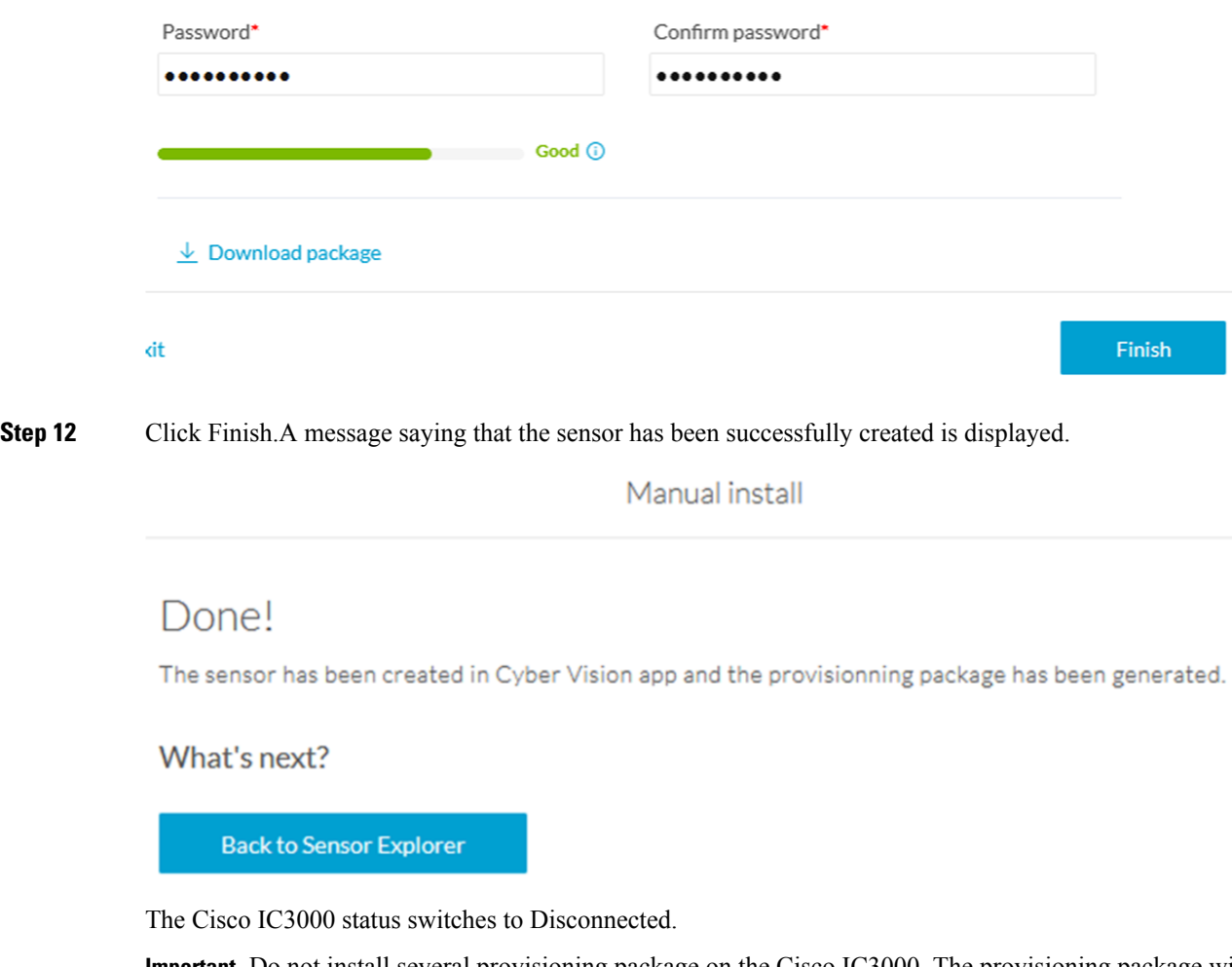

**Important** Do not install several provisioning package on the Cisco IC3000. The provisioning package will NOT overwrite a previously installed one with incorrect network information or a misconfigured password. In such case, a factory reset will have to be performed.

### <span id="page-38-0"></span>**Access the Local manager**

- **1.** Open a browser and navigate to the IP address you configured on the interface you are connected to.
- **2.** Log in using the Local Manager user account and password.

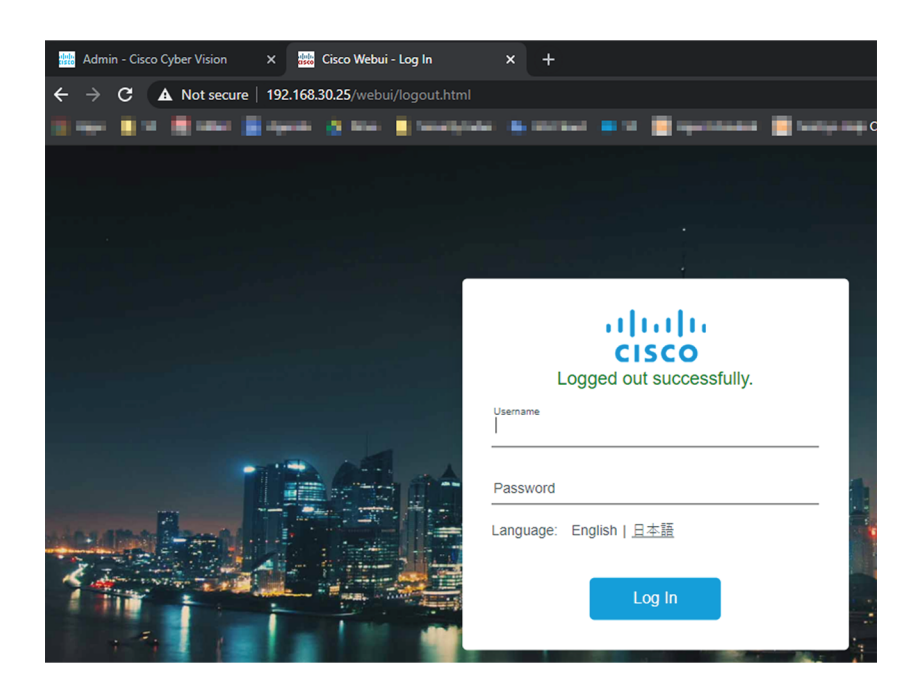

- **3.** Once logged into the Local Manager, navigate to Configuration > Services > IOx.
- **4.** Log in using the user account and password.

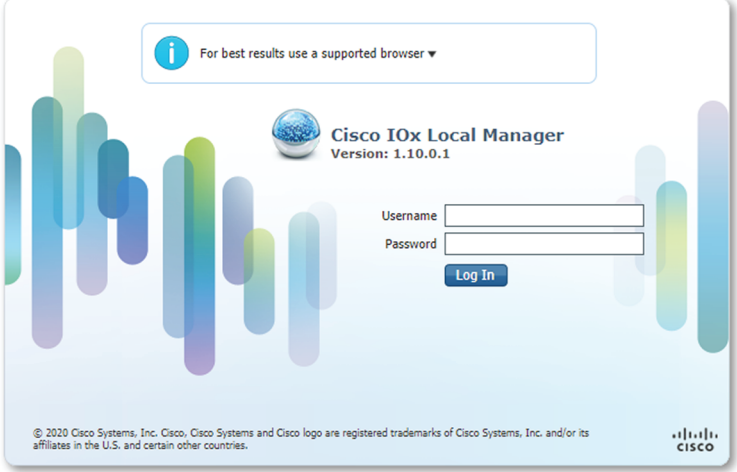

## <span id="page-39-0"></span>**Install the sensor virtual application**

Once logged in, the following menu appears:

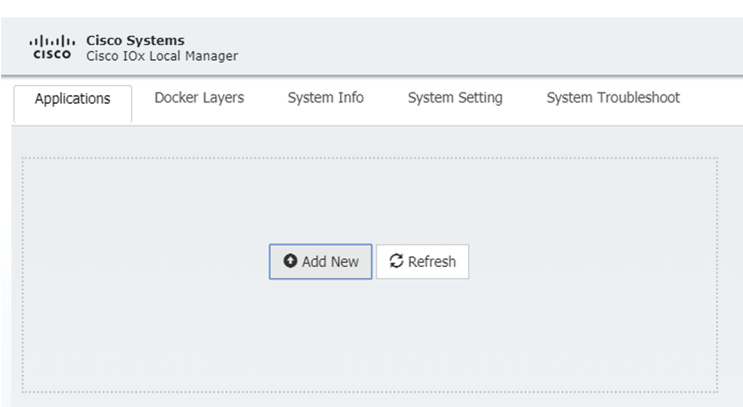

- **1.** Click Add New.
- **2.** Add an Application id name (e.g. CCVSensor).
- **3.** Select the application archive file
	- (i.e. "CiscoCyberVision-IOx-IC3K-<version>.tar")

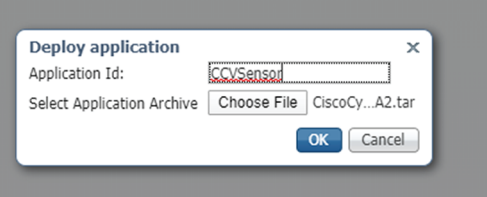

The installation takes a few minutes.

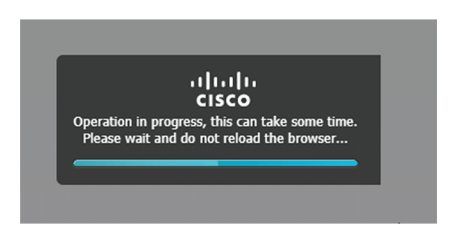

When the application is installed, the following message is displayed:

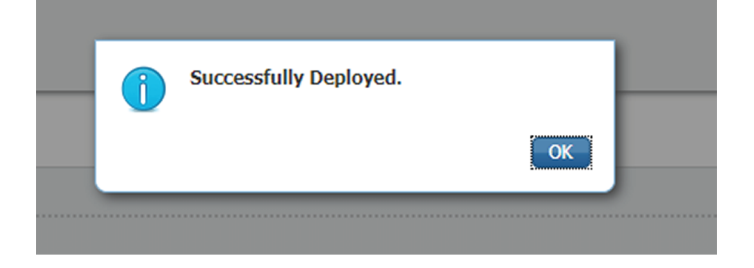

### <span id="page-41-0"></span>**Configure the sensor virtual application**

#### **Procedure**

**Step 1** Click Activate to launch the configuration of the sensor application.

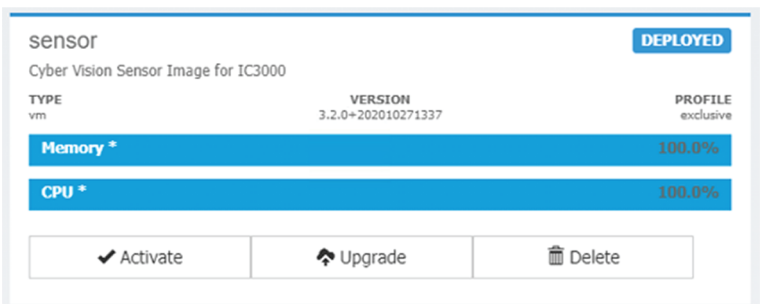

To map the Sensor network interfaces:

#### **Step 2** Access Applications > Resources.

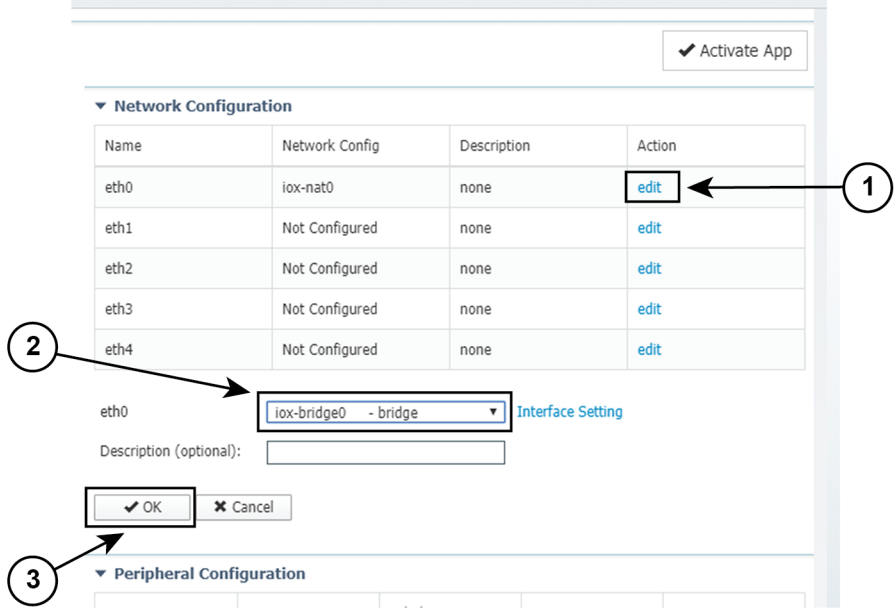

- **Step 3** Under Network Configuration, click Edit in the eth0 line **(1)**.
- **Step 4** Set eth0 as iox-bridge0 **(2)**.
- **Step 5** Click OK **(3)**.
- **Step 6** A message saying that the network interface has been changed displays. Click OK.
- **Step 7** Set the network interfaces eth1, eth2, eth3 and eth4 by repeating the previous steps and using the table below. You must click OK each time you map a new interface for changes to be taken into consideration.

Each network interface must be mapped like below:

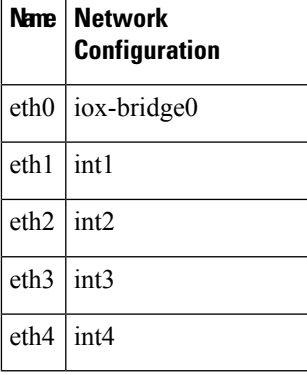

To set eth1, eth2, eth3 and eth4 as mirrored ports:

- **Step 8** Click Edit beside eth1 **(1)**.
- **Step 9** Click Interface Settings **(2)**.
- **Step 10** Tick Enabled for Mirror Mode **(3)**.
- **Step 11** Click OK **(4)**.

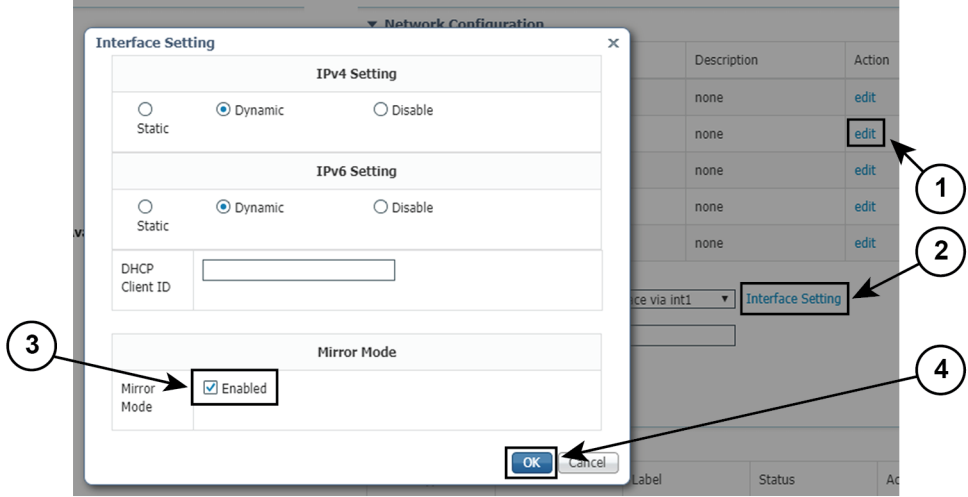

**Step 12** Repeat the above steps for eth2, eth3 and eth4. To set the peripherical configuration:

- **Step 13** Under Peripherical Configuration, click Edit **(1)**.
- **Step 14** Tick Port:1usb1 **(2)**.
- **Step 15** Click OK **(3)**.

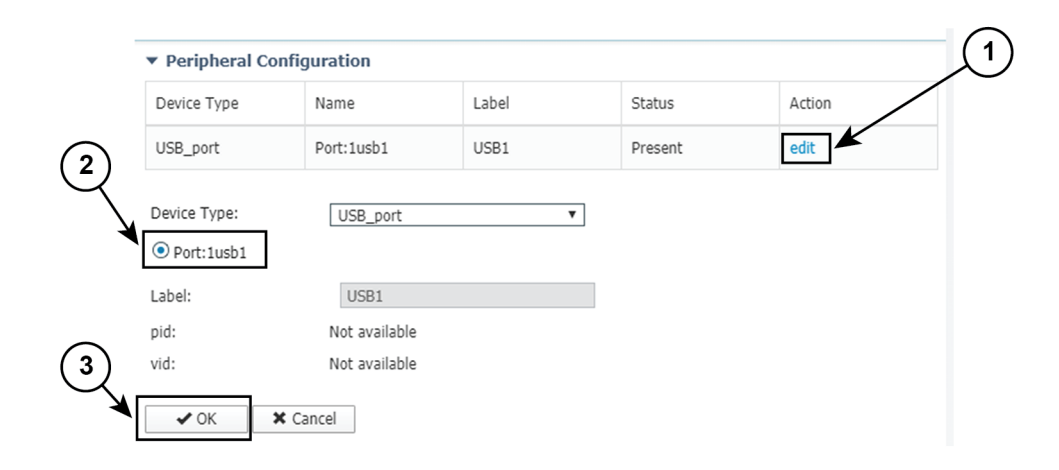

**Step 16** Click Activate App on the page top right corner. To start the Sensor Application:

- **Step 17** Access the Applications tab again.
- **Step 18** Click Start.

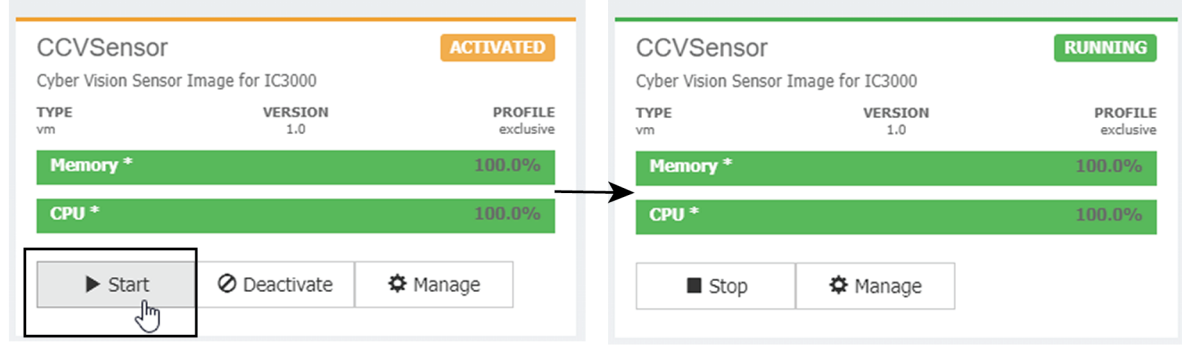

The application moves from Activated to Running state.

<span id="page-43-0"></span>**Step 19**

## **Import the provisioning package**

**1.** In the Local Manager, in the IOx configuration menu, click Manage.

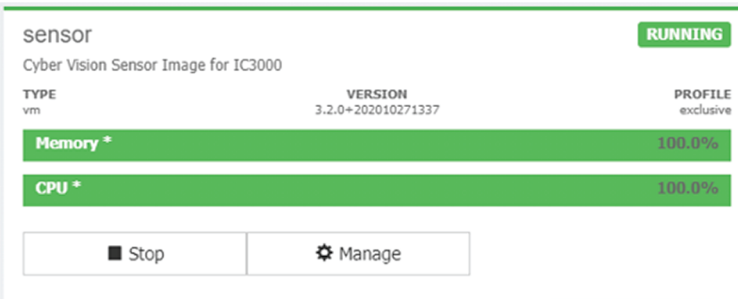

**2.** Navigate to App\_DataDir.

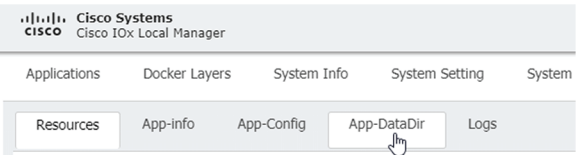

- **3.** Before browsing the file,you must unzip the provisioning package.
- **4.** Click Upload.

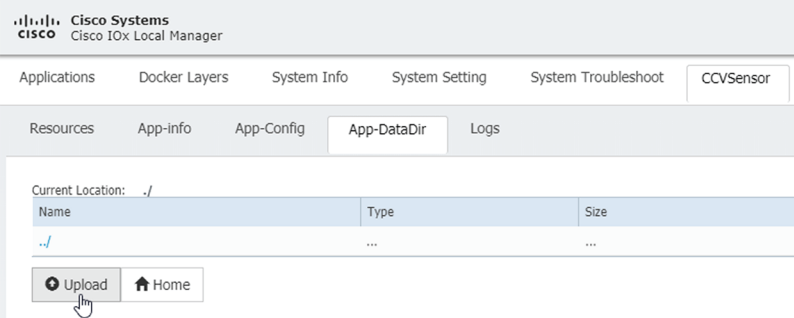

**5.** Navigate to the folder with the sensor serial name (i.e. FCH2312Y03F) > appconfigs, and select cybervision-sensor-config.zip.

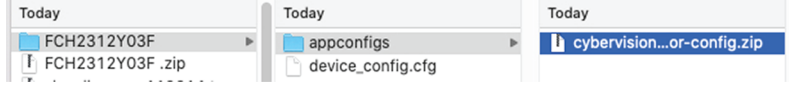

**6.** Make sure the path contains the entire file name (with .zip).

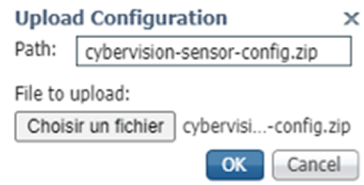

**7.** Click OK.

### <span id="page-45-0"></span>**Reboot the Cisco IC3000**

- **1.** Disconnect the Cisco IC3000 from the DC Current source.
- **2.** Connect the Cisco IC3000 to the DC Current source.

Wait a few moments for the boot to complete.

**3.** After a few seconds, the sensor appears as connected in Cisco Cyber Vision.

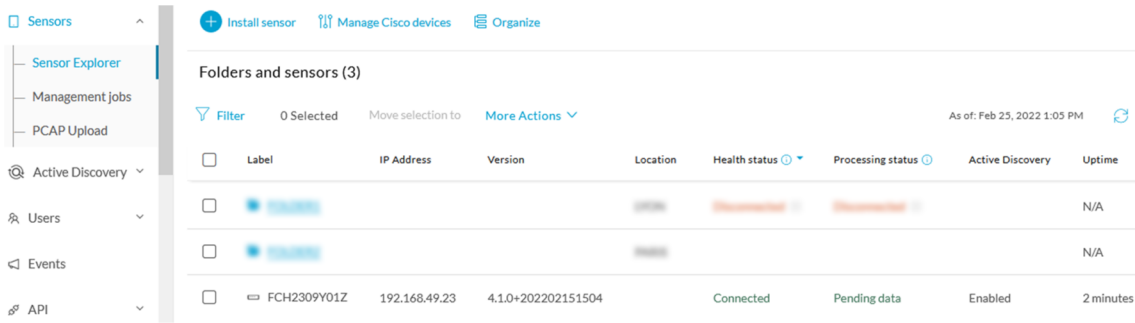

**4.** The Cisco IC3000 has been successfully installed. If the Cisco IC3000 has been connected to the Industrial Network, traffic starts to appear in Cisco Cyber Vision.

## <span id="page-45-1"></span>**Enable Active Discovery**

**1.** Connect to the Cisco IC3000 console and type the following command to set the Active Discovery interface.

root@sensor:~# sbs-netconf

**2.** Choose which interface to configure between eth1, eth2, eth3 and eth4.

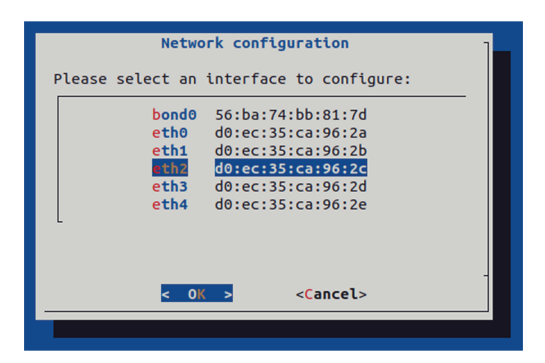

**3.** Select Active Discovery and make sure the right interface will be used for Active Discovery.

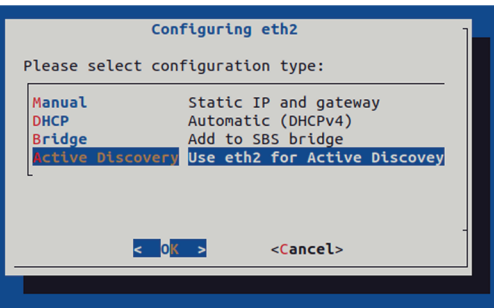

**4.** Type the subnetwork IP address dedicated to Active Discovery.

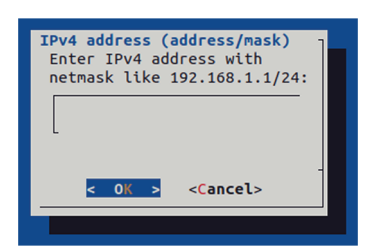

**5.** Select OK.

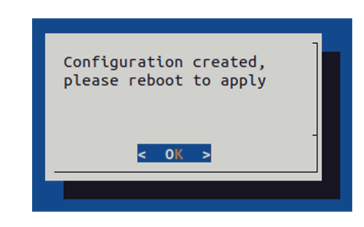

**6.** Type the following command to reboot the sensor.

root@sensor:~# reboot

**7.** On the Cisco Cyber Vision Sensor Explorer page, the sensor's Active Discovery status will switch to Enabled, and the Active Discovery button will appear on the sensor's right side panel. This may take a few moments.

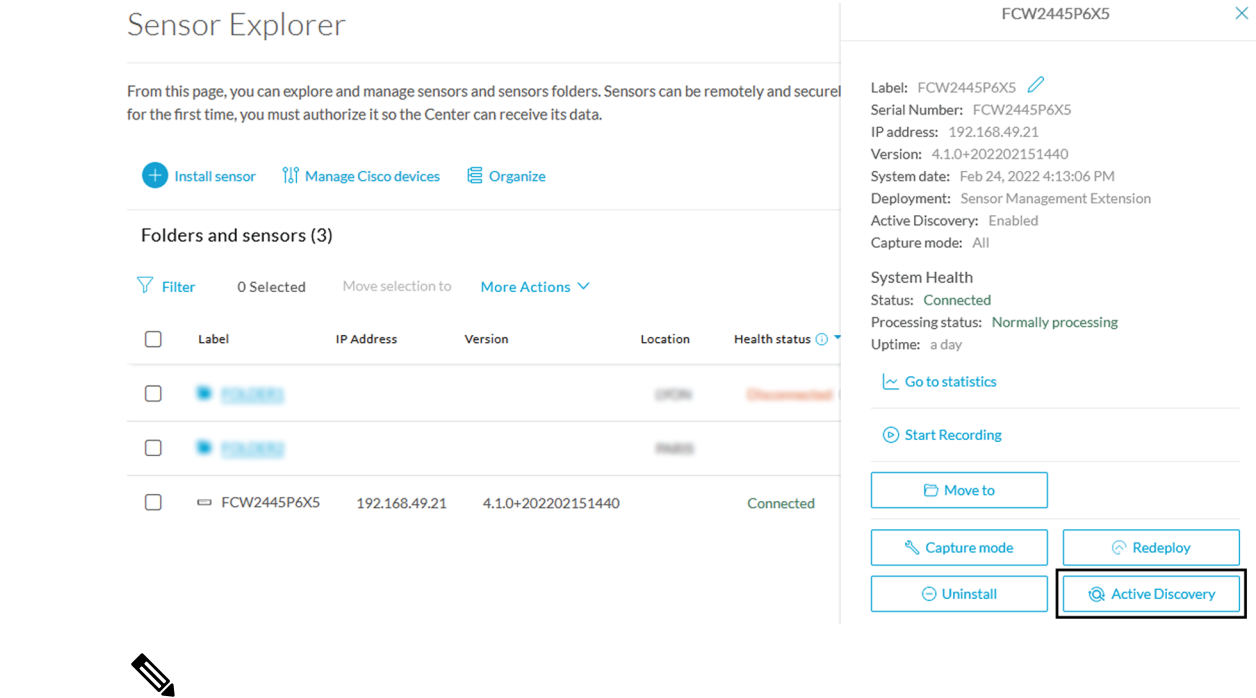

Note You can change the Active Discovery configuration by clicking the Active Discovery button. However, for changes to be applied, you will have to download a new provisioning package and deploy it on the hardware.

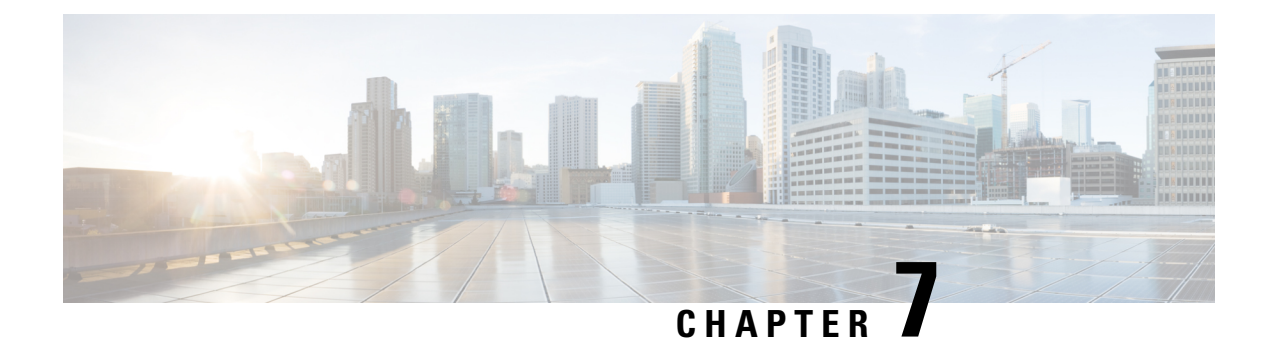

# <span id="page-48-0"></span>**Upgrade procedures**

- Upgrade through the Local [Manager,](#page-48-1) on page 45
- Upgrade with the [combined](#page-52-0) update file, on page 49

# <span id="page-48-1"></span>**Upgrade through the Local Manager**

The following section explains how to upgrade the sensor through the Local Manager.

In the Cisco Cyber Vision sensor administration page, the sensor is in 3.2.2. In the example below, we will upgrade the sensor to Cisco Cyber Vision version 3.2.3.

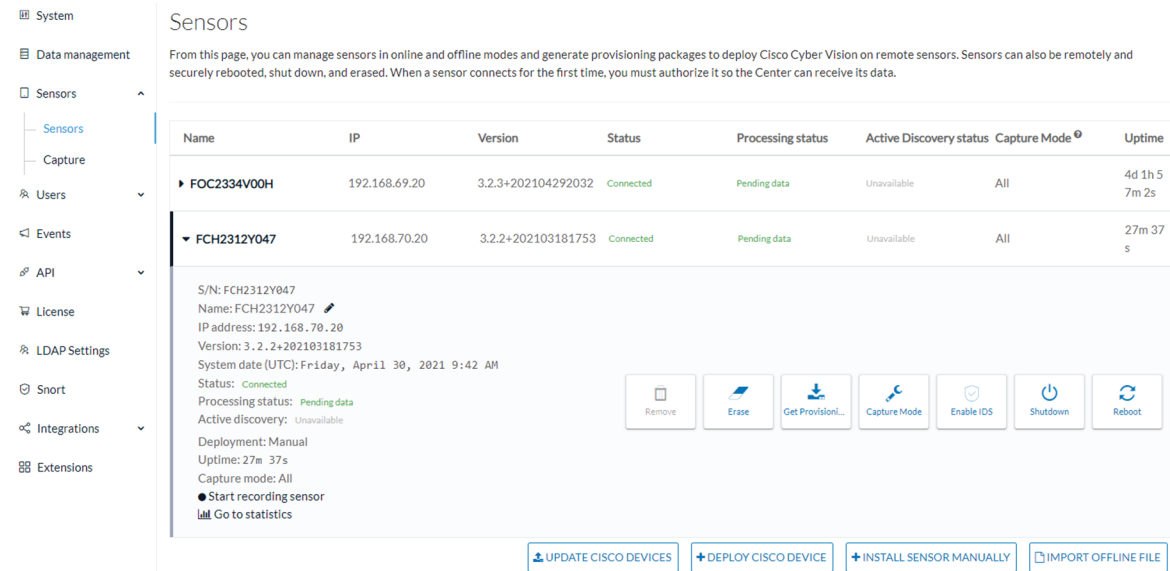

- **1.** Access the Local Manager.
- **2.** Stop the application.

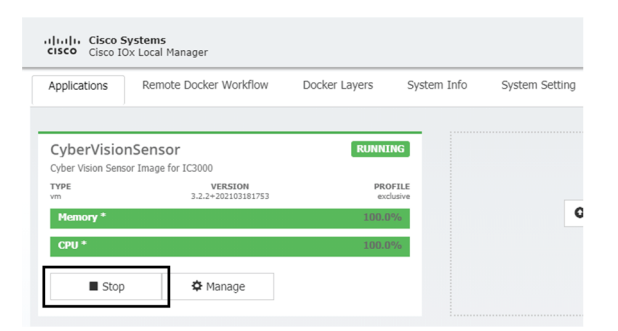

The operation takes a few moments.

The application status switches to STOPPED.

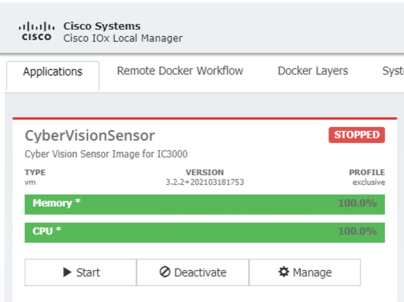

In Cisco Cyber Vision, the sensor status moves to Disconnected.

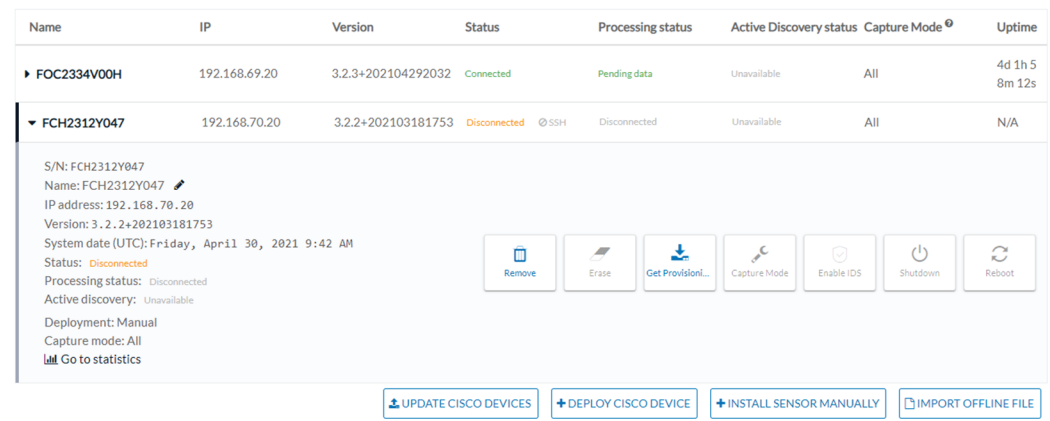

**3.** In the Local Manager, click the Deactivate button.

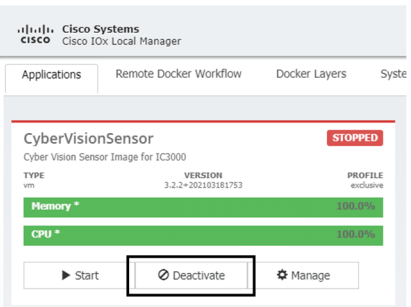

The application status moves to "DEPLOYED".

**4.** Click Upgrade.

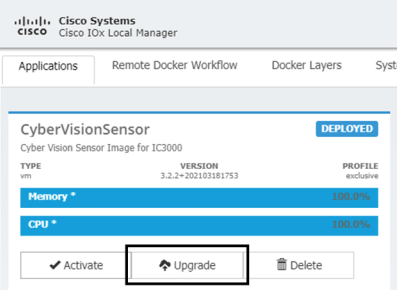

The pop up Upgrade application appears.

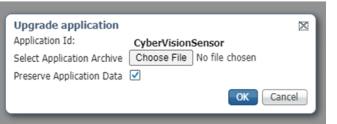

- **5.** Select the option Preserve Application Data.
- **6.** Select the new version of the application archive file.

e.g. Cisco-Cyber-Vision-IOx-IC3K-3.2.3.tar

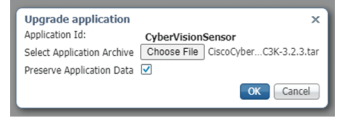

The operation takes a few moments.

A message indicating that the sensor has been successfully upgraded is displayed.

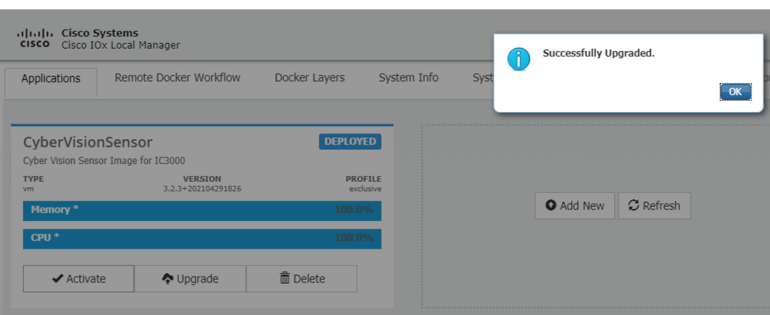

- **7.** Check the number of the new version.
- **8.** Click Activate.
- **9.** Check configurations.

**It can happen that network configurations are lost during the upgrade. If they are, refer to** Configure the sensor virtual [application](#page-41-0) **and do as explained.**

**10.** Click the Activate App button.

The application status moves to ACTIVATED.

**11.** Click the Start button.

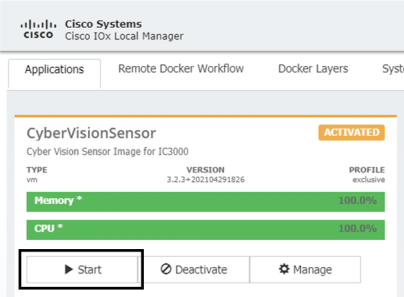

The application status changes to RUNNING.

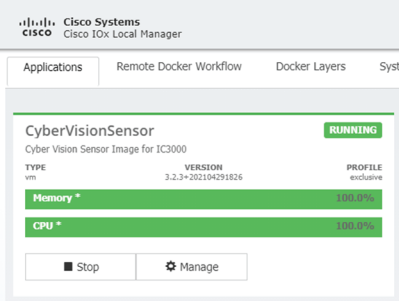

In Cisco Cyber Vision, the sensor is upgraded from version 3.2.2 to 3.2.3 and its status moves to Connected.

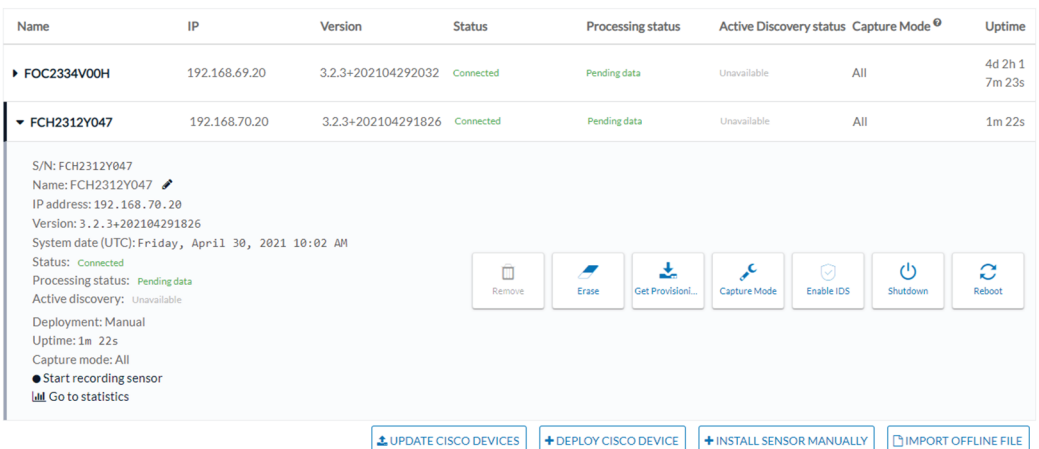

# <span id="page-52-0"></span>**Upgrade with the combined update file**

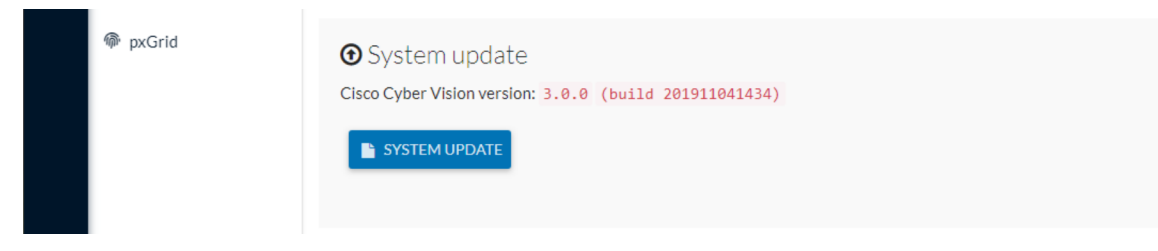

Version releases usually include updates for both the Cisco IC3000 sensors and the Center (i.e. combined updates). If operating conditions make it possible , you can update the Center and all its Cisco IC3000 online sensors at once from the user interface. You can proceed to a combined update without opening a shell prompt and using SSH.

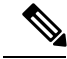

**Note**

Combined updates are applied to the Center and all its Cisco IC3000 online sensors. Make sure (by accessing the sensor administration page) that all your Cisco IC3000 sensors are connected and SSH is authorized between the Center and the sensors before proceeding to a combined update.

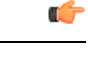

**Important** Rolling back to an older Cisco Cyber Vision version is not possible.

Requirements:

• A combined update, available on cisco.com.

To verify that the file you just downloaded is healthy, it is recommended to use the SHA512 checksum provided by Cisco.

To do so (Windows users):

#### **Procedure**

- **Step 1** Access Cisco Cyber Vision download page.
- **Step 2** Download the file.
- **Step 3** Open a shell prompt such as Windows Powershell and use the following command to retrieve the file checksum: Get-FileHash .\CiscoCyberVision-<TYPE>-<VERSION>.<EXT> -Algorithm SHA512 | Format-List

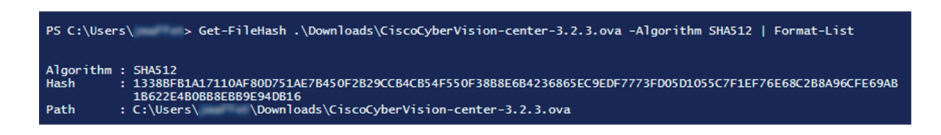

**Step 4** In the download page, mouse over the file and copy the SHA512 checksum.

### **Software** Download

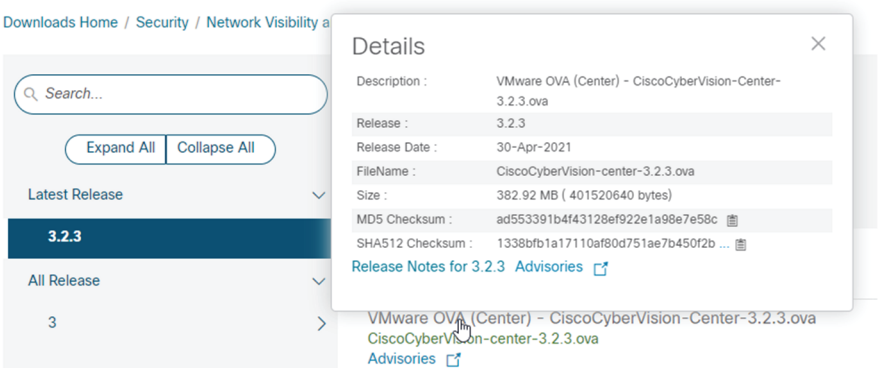

**Step 5** Compare both checksums.

- If both checksums are identical it means the file is healthy.
- If the checksums do not match try to download the file again.
- If, after downloading the file again the checksums still don't match, please contact Cisco support.

To update the Center and all its Cisco IC3000 online sensors:

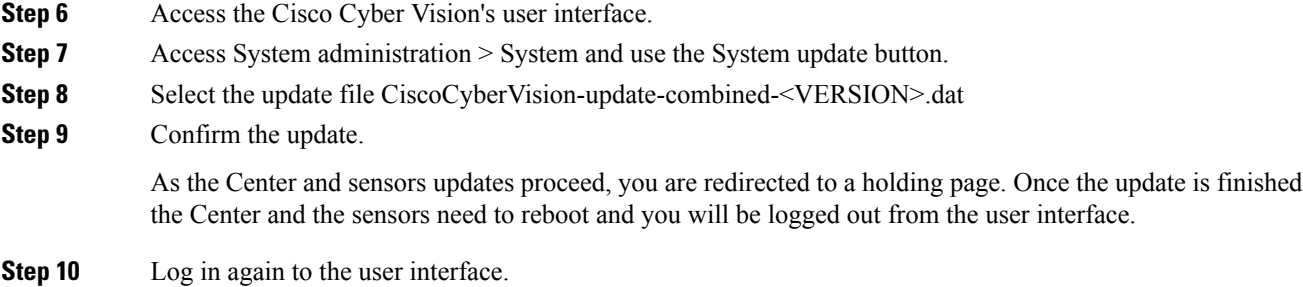

**Step 11** If some sensors were offline when the update occurred, the same procedure can be used as many times as necessary to update all sensors.

 $\mathbf I$